# **Dell C5518QT**

使用手冊

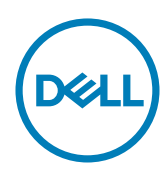

型號:**C5518QT** 登記型號:**C5518QTt**

注意事項:「注意事項」是有助於充分發揮本電腦功能的重要資料。 注意:「注意」是如未遵行可能導致硬體損壞或資料損失的指令。

警告:「警告」是可能導致財物損壞、人身傷害或死亡的危險。

**Copyright © 2017-2019 Dell Inc.** 或其分支企業。版權所有。Dell, EMC, 及其他商標是Dell Inc.或其分支 企業的商標。其他商標各為其所有權人的商標。

2019 – 07

Rev. A04

# 目錄

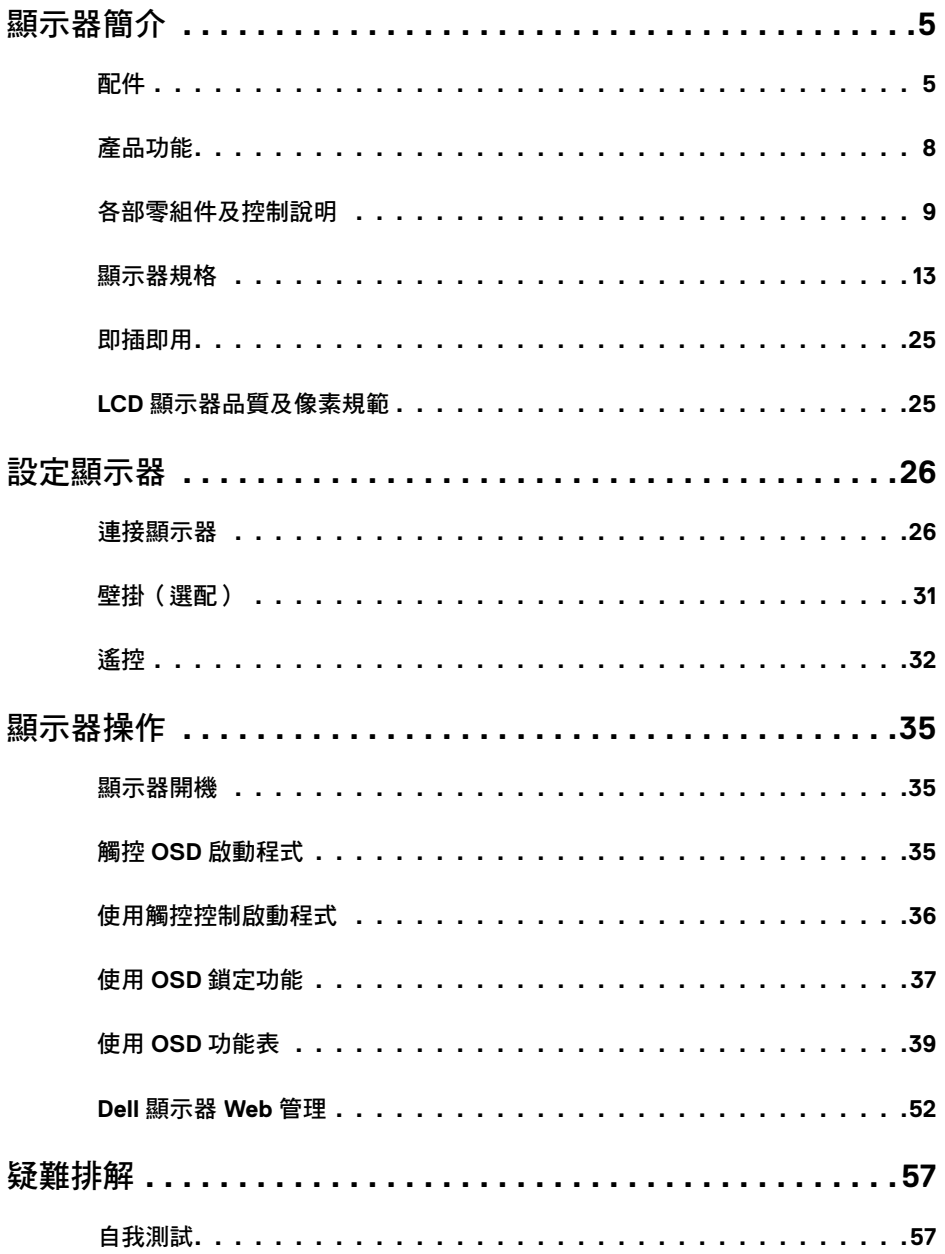

目錄  $\overline{\phantom{a}}$  $\overline{3}$ 

 $\begin{pmatrix} 1 & 1 \\ 1 & 1 \\ 1 & 1 \end{pmatrix}$ 

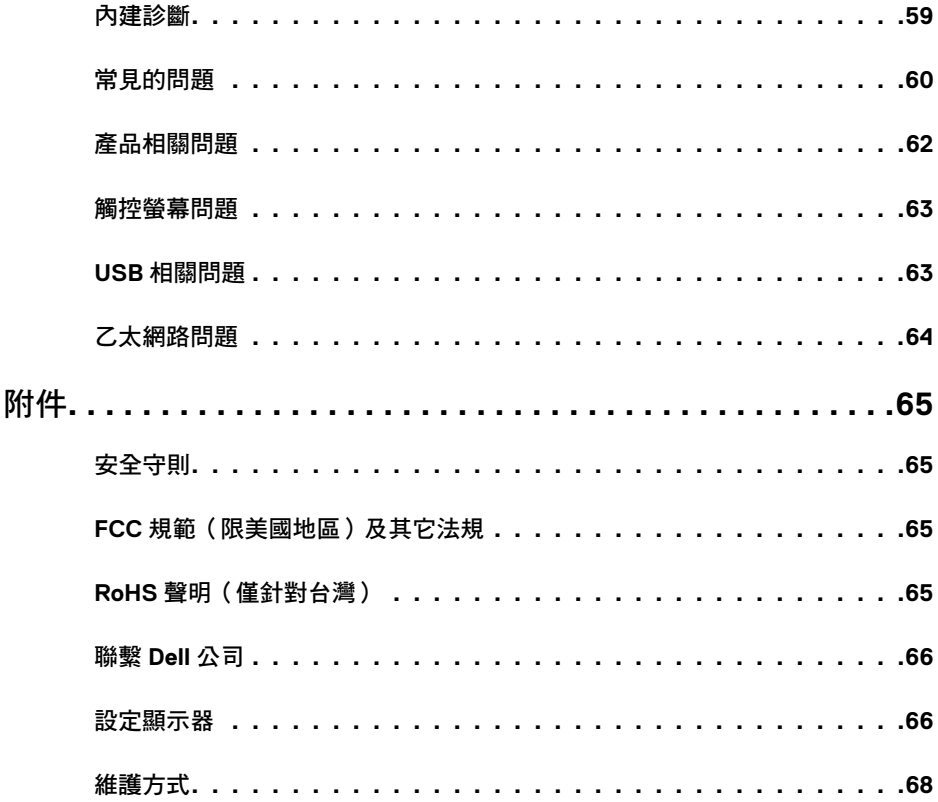

 $\overline{(\text{bell})}$ 

# <span id="page-4-0"></span>配件

顯示器隨附配件如下。請檢查是否收到全部配[件如有缺漏](#page-64-1)請洽戴爾。

注意事項:某些配件可能為選購品而未隨附。某些功能或媒體可能在某些國家無法使用。

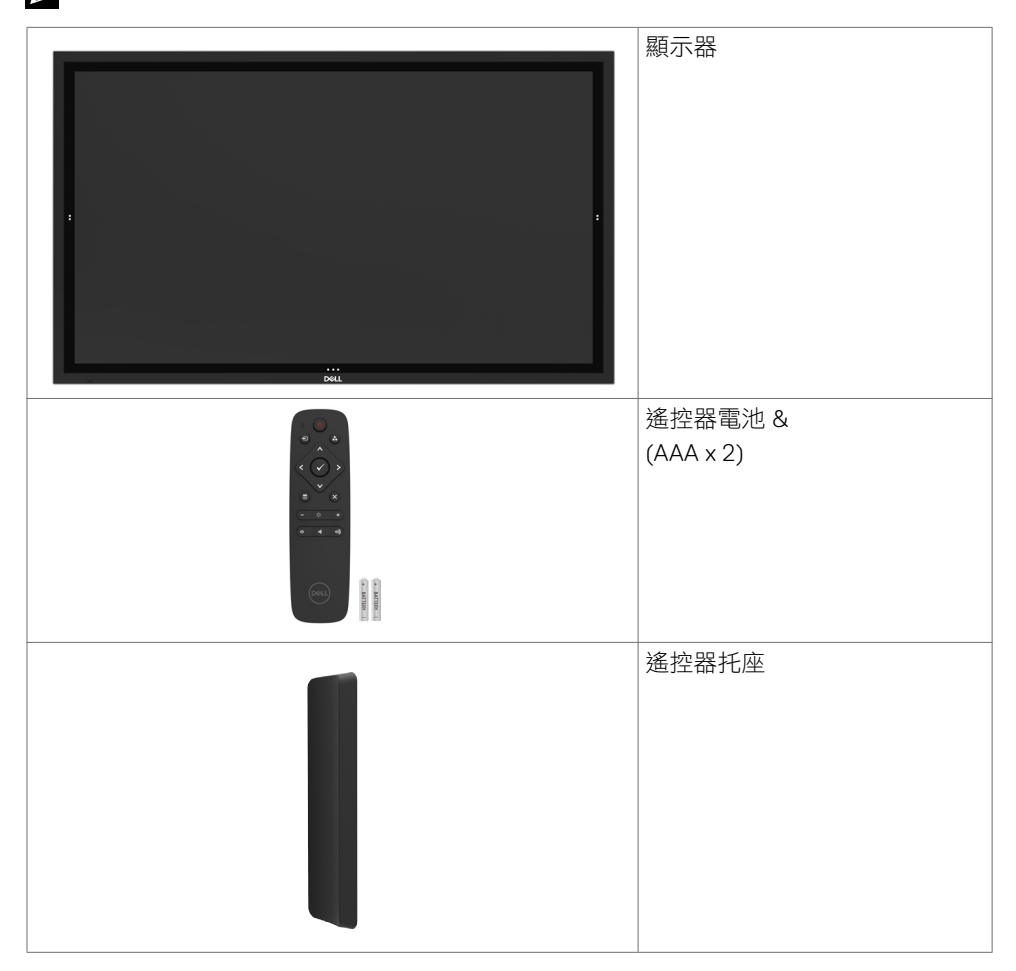

DELL

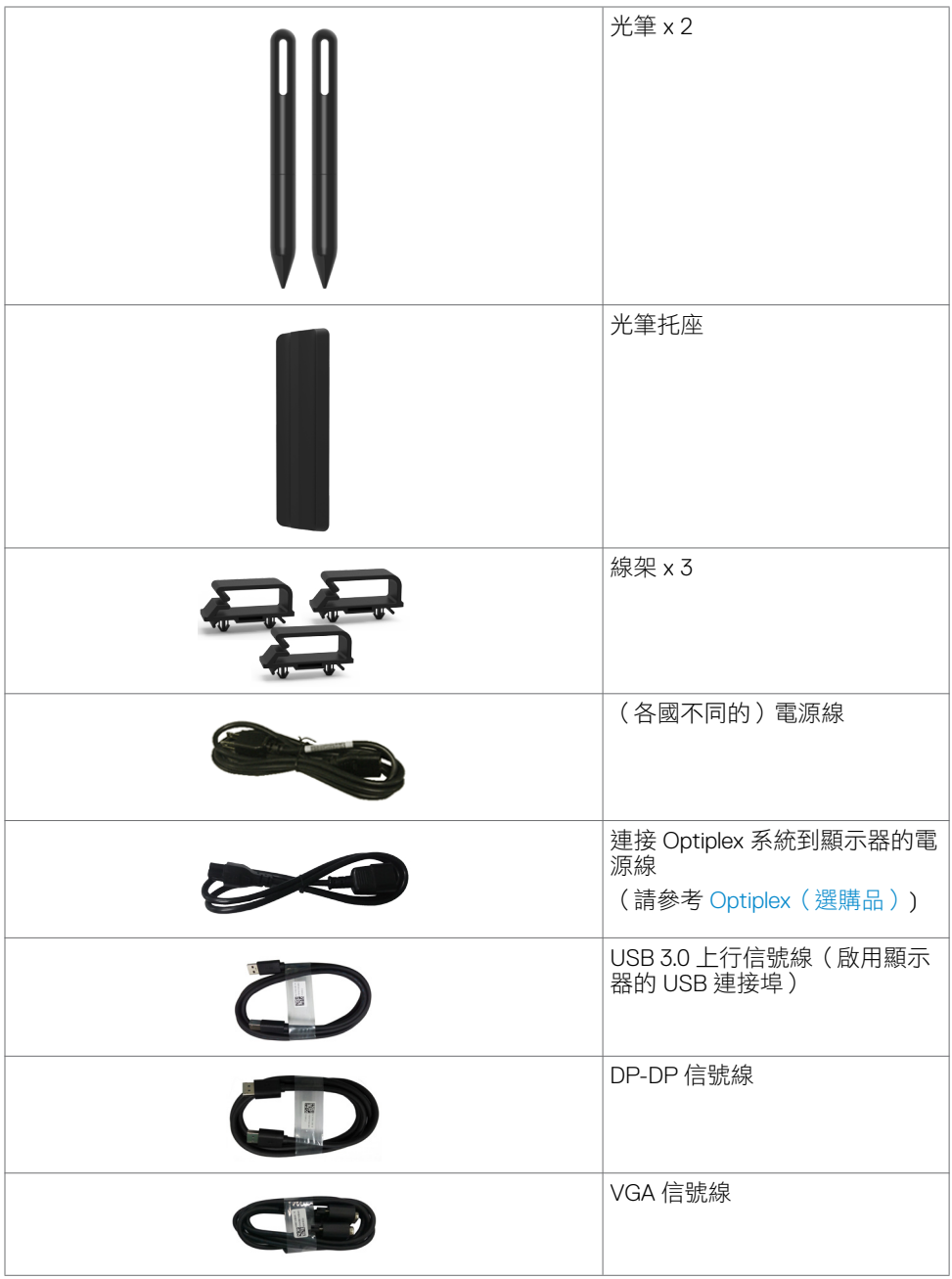

 $\begin{pmatrix} 1 & 1 \\ 1 & 1 \\ 1 & 1 \end{pmatrix}$ 

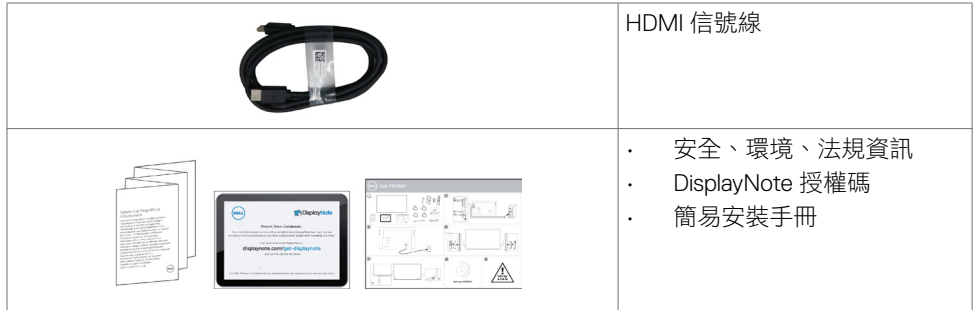

 $($ DELL

# <span id="page-7-0"></span>產品功能

Dell C5518QT 顯示器配備主動式矩陣、薄膜晶體管 (TFT)、液晶顯示器 (LCD) 和 LED 背光。 顯示器特色如下:

- 138.78 cm (54.64-inch) 對角主動顯示區、3840 x 2160(16:9 長寬比)解析度、低解析度 全螢幕。
- 視訊電子標準協會 (VESA ™ ) 300 x 300 mm 安裝孔。
- 系統支援時具備即插即用能力。
- OSD 調整輕鬆設定、優化螢幕。
- 安全鎖槽。
- 支援資產管理
- 無砷玻璃和無汞面板。
- 睡眠模式下採用 0.5 W 待命電源。
- 可用 Dell Optiplex Mirco PC(微型)輕鬆設定。
- InGlass (TM) 觸控技術可達 20 點 4 筆。
- 無閃爍螢幕優化眼球舒適度。
- 長期接觸顯示器發出的藍光,可能導致眼睛疲勞或不適。ComfortView 可降低顯示區發 出的藍光,優化眼球舒適度。

DELI

# <span id="page-8-0"></span>各部零組件及控制說明

前視圖

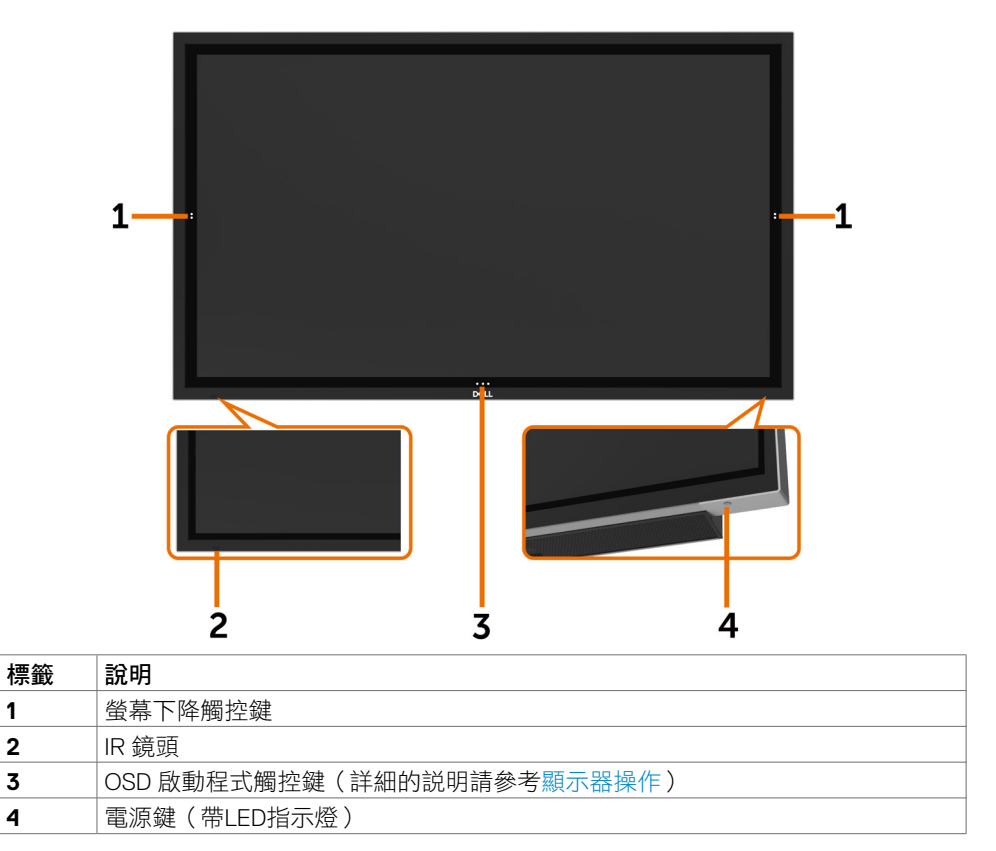

顯示器簡介 **| 9**

,<br>D&Ll

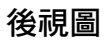

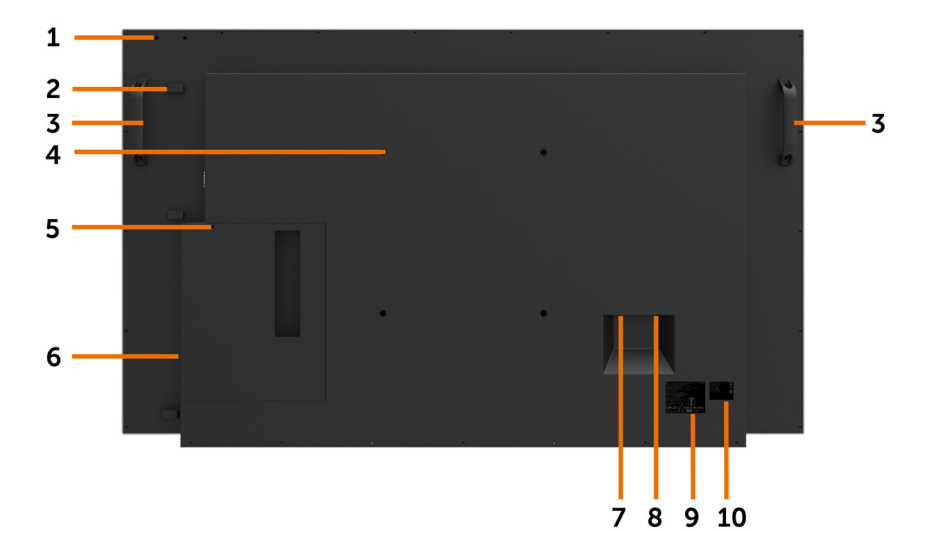

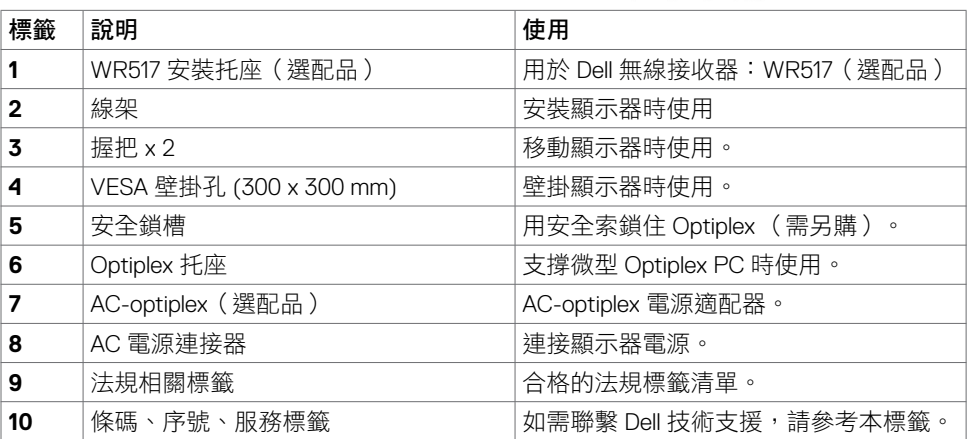

 $\int$ DELL

### 側視圖

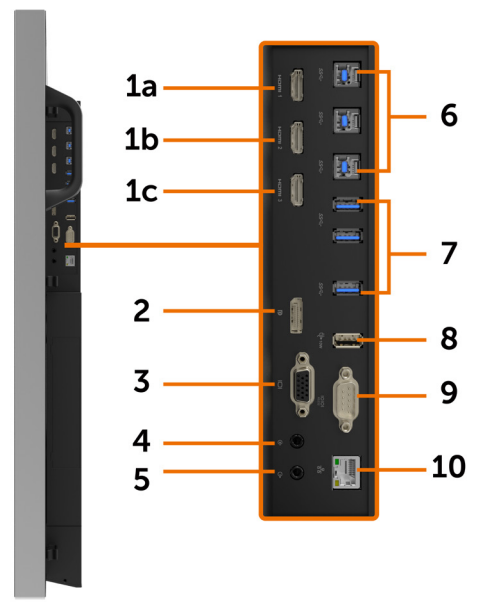

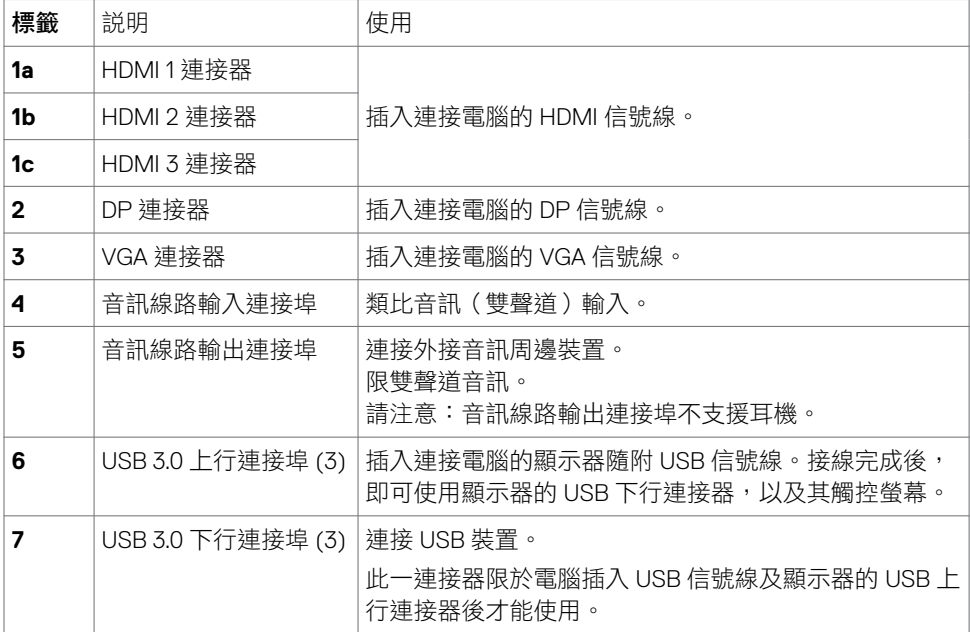

(DELL

顯示器簡介 **| 11**

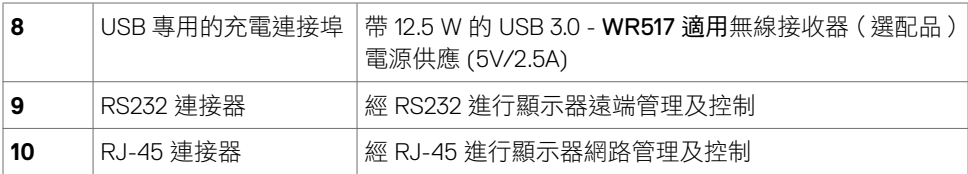

### <span id="page-11-0"></span>輸入源及 **USB** 配對

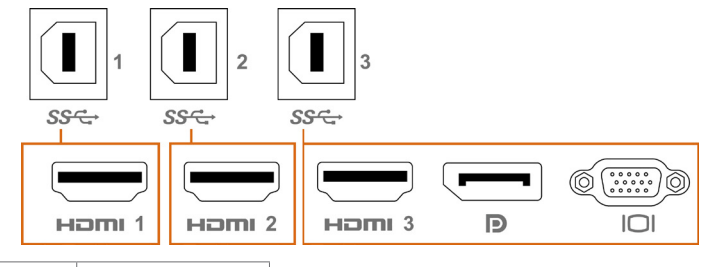

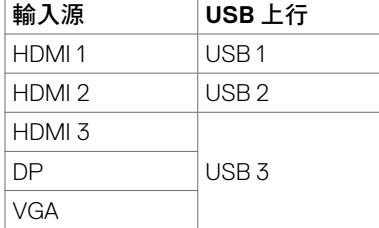

# 底視圖

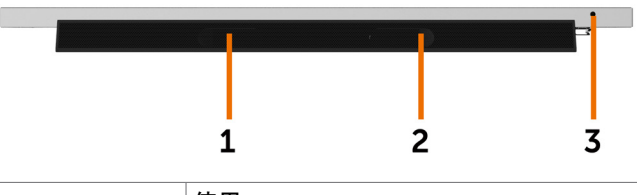

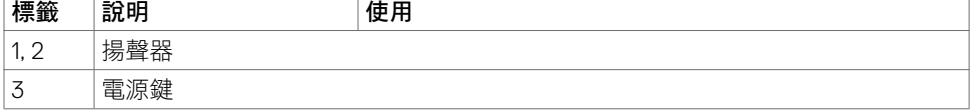

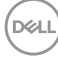

# <span id="page-12-1"></span><span id="page-12-0"></span>顯示器規格

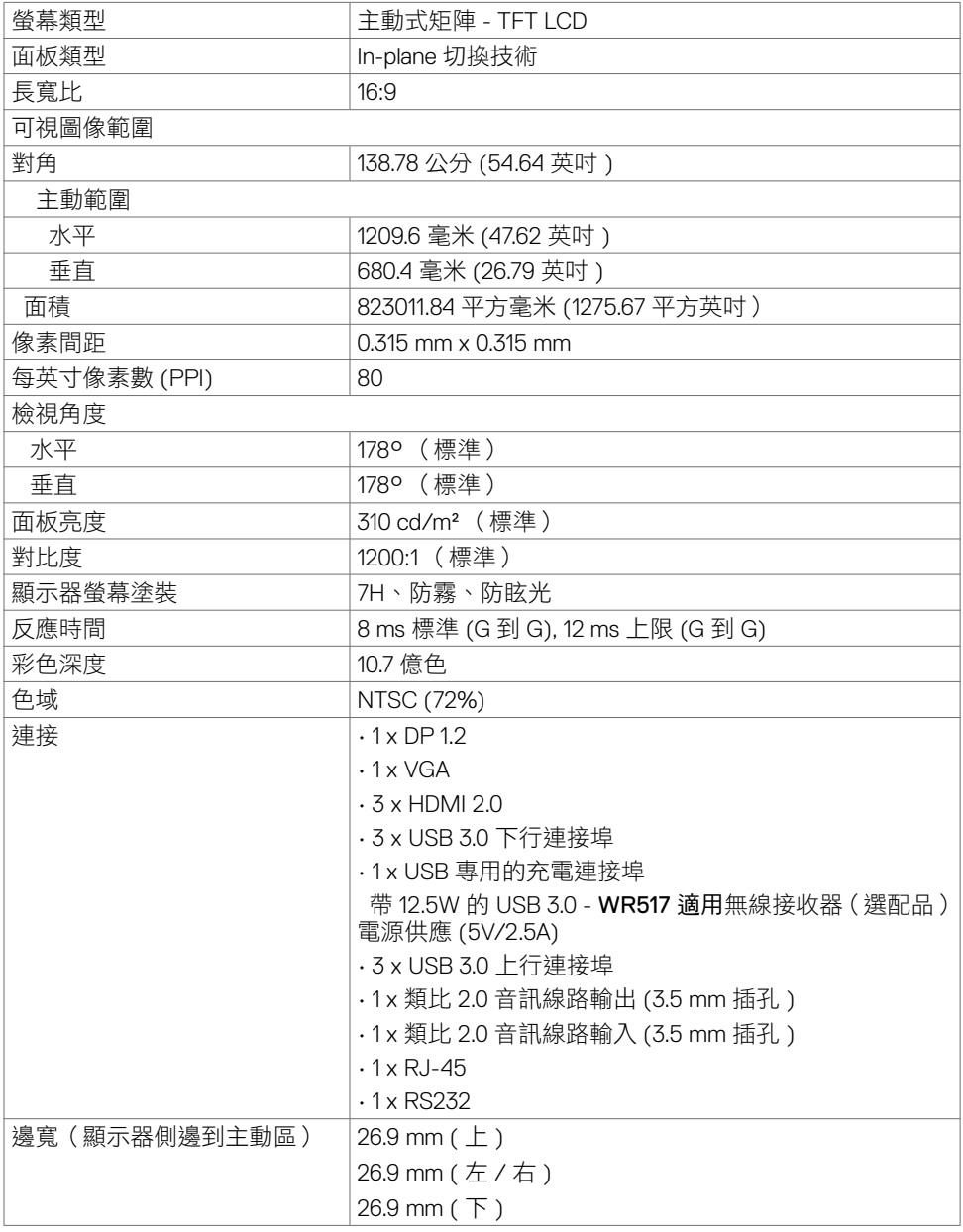

 $(\sim$ LL

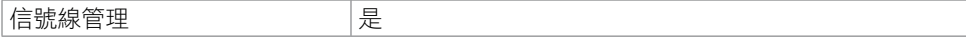

### 觸控

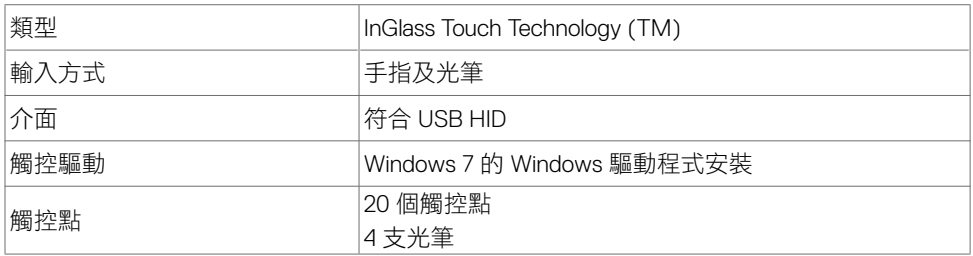

請注意:可分觸控、筆、擦拭器(功能視應用程式而異)。

### 作業系統支援

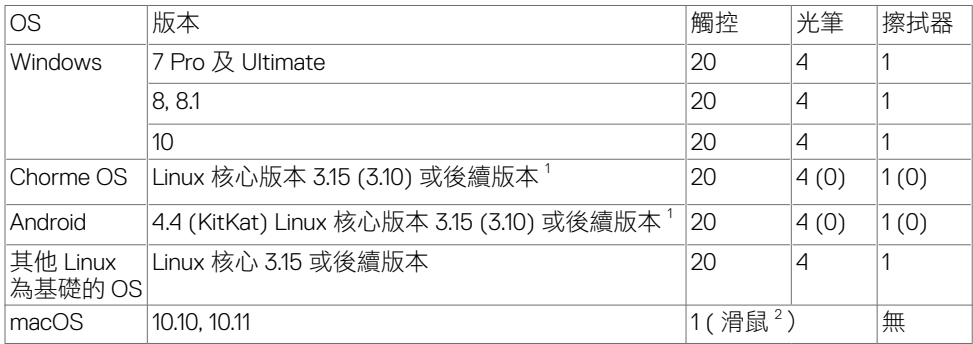

 $\frac{1}{1}$ Linux 核心功能已在 Ubuntu 14.04 及 Debian 8 驗證。Chrome OS 及 Linux 核心功能 3.15 為基 礎的 Android 尚待確認。

<sup>2</sup> 橫向模式下滑鼠模擬。主機系統須有其他驅動程式才能使用完整的多點觸控。

### 觸控傳感器輸入精度

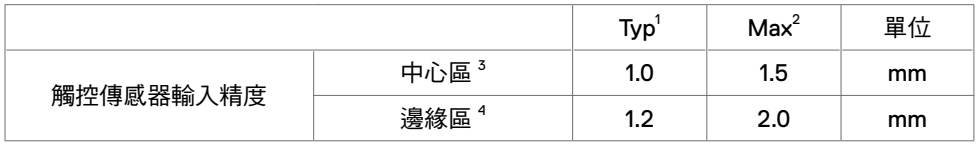

1 指定輸入區的平均精度。

2 指定輸入區的 95 百分位數精度。

 $^3$  > 距主動觸控區邊緣 20 mm 處

 $^4$  > 距主動觸控區邊緣 20 mm 處

DELI

#### **14 |** 顯示器簡介

請注意:觸控傳感器輸入精度是以 8.1 節參考圖所述主動觸控區為基準。觸控座標相對於顯 示座標的整體系統精度,直接受限於整合組件公差。

### 解析度規格

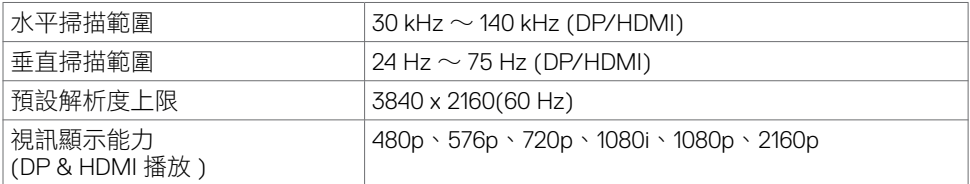

請注意:VGA 輸入解析度僅限 1920 x 1080。

### 預設顯示模式

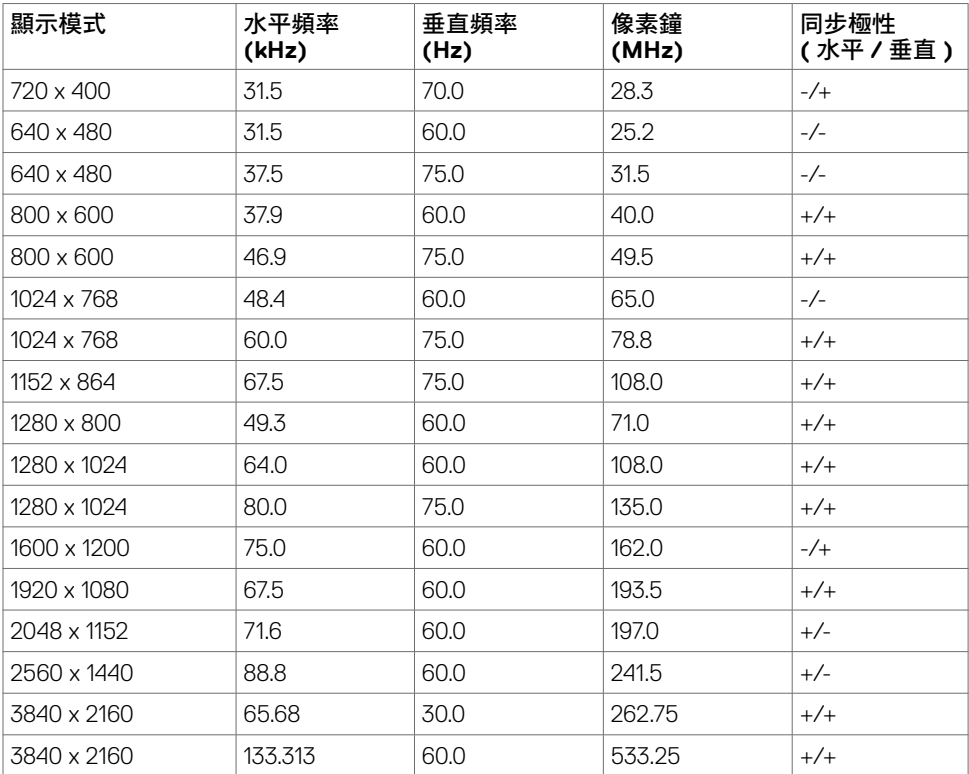

DELL

### 電氣規格

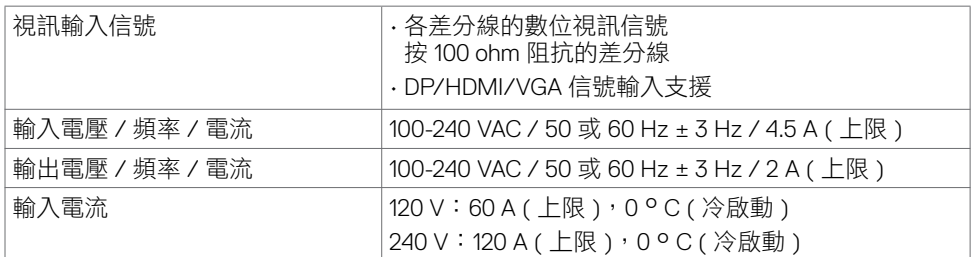

### 物理特性

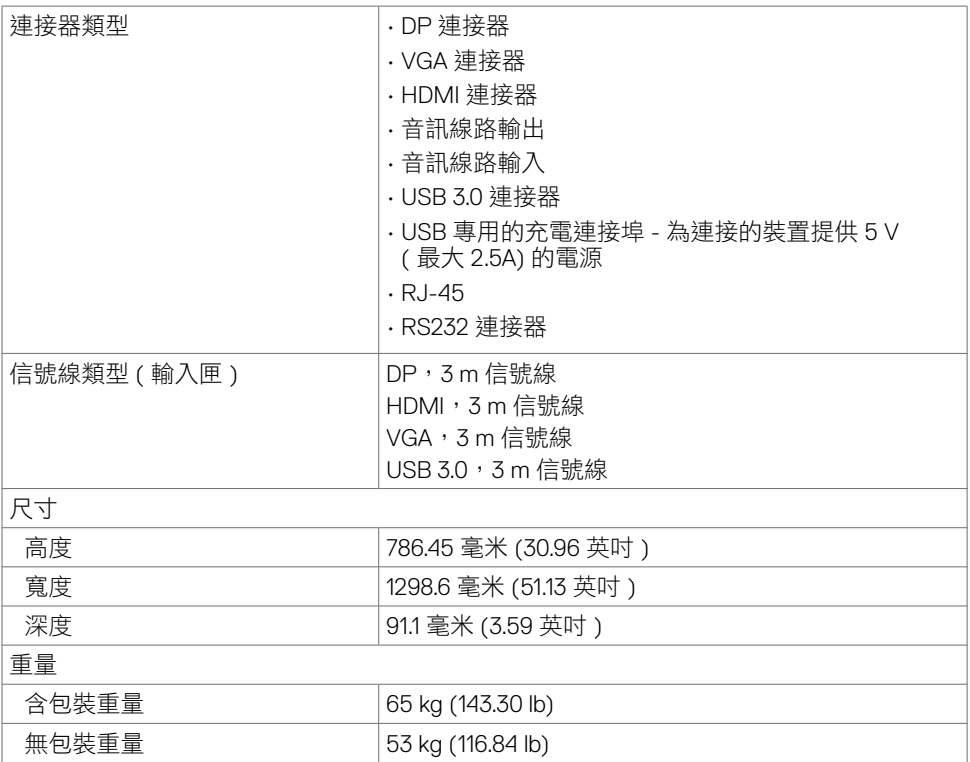

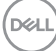

### 環境特色

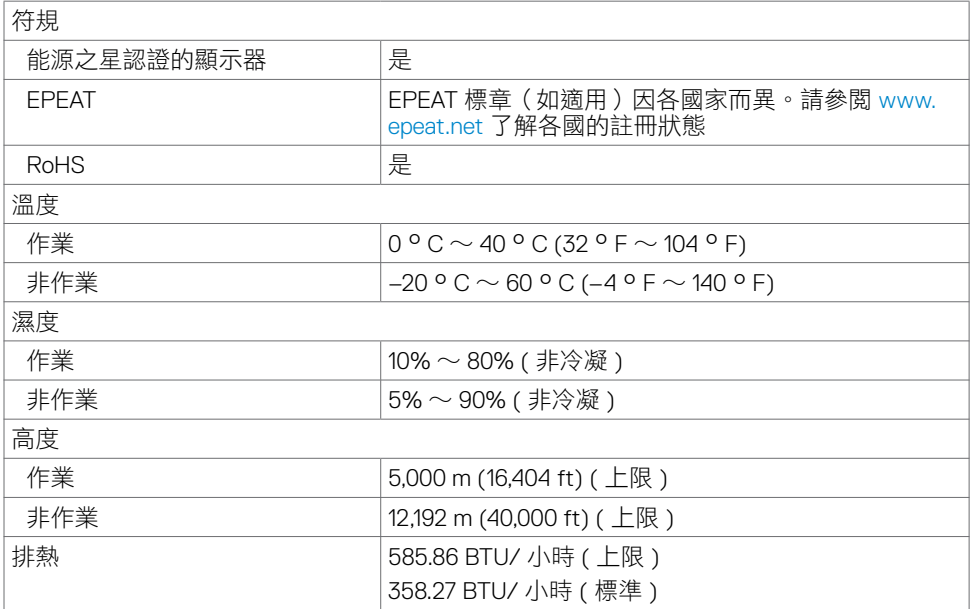

 $(\overline{DCLL})$ 

### <span id="page-17-0"></span>電源管理模式

如有 VFSA 的 DPM- 符合視訊卡 或安裝於 PC 的軟體,顯示器未使用時可自動降低功耗。狺 稱為省電模式 \*。電腦偵測到鍵盤、滑鼠、或其他輸入裝置有輸入時,顯示器自動恢復功能。 自動省電功能的功耗及信號資料說明如下。

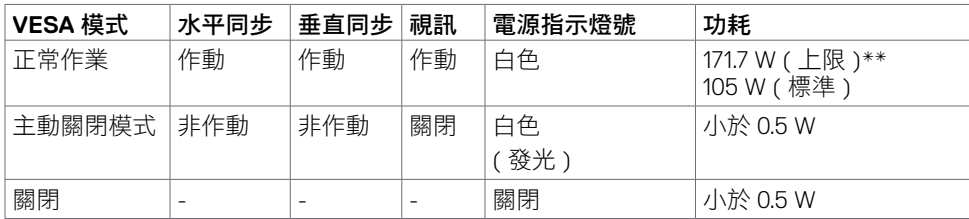

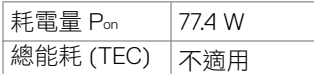

OSD 功能限於正常作業模式使用。在非主動模式按任何鍵會顯示下列訊息:

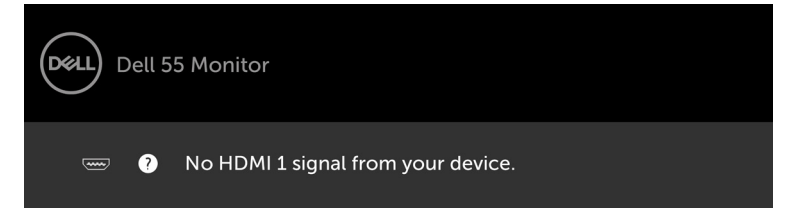

\* 請先斷開顯示器的 AC 主電源線,才能在 OFF 模式達成零功耗。

\*\* 最大亮度且 USB 啟用時的最大功耗。

本文件資訊反映實驗測試效能,僅供資料參考。 產品效能可能因訂購之軟體、組件及週邊配 備不同而有所差異,無需為此更新相關資訊。 因此,用戶在選擇電力公差或相關規格時應避 免過度依賴此資訊。 對其準確性或完整性未提供任何明示或暗示的保證。

啟動電腦及顯示器後使用 OSD 功能。

註:本顯示器通過 **Energy Star** 認證。

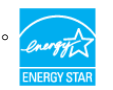

本產品的出廠預設設定符合 ENERGY STAR,透過 OSD 選單中的「出廠重設」功能可恢 復這些設定。變更出廠預設設定或啟用其他功能可能使功耗增加而超過 ENERGY STAR 規定限制。

 $\mathbb{Z}$ 註:

**Pon :** 如同在 Energy Star 8.0 版本中定義的開啟模式耗電量。

**TEC:** 如同在 Energy Star 8.0 版本中定義單位為 kWh 的總耗電量。

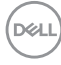

#### **18 |** 顯示器簡介

### 接腳指定

### **DP** 連接器

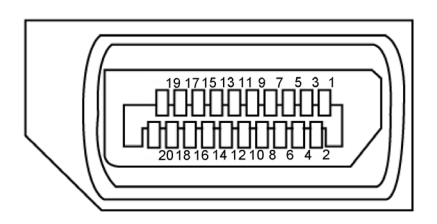

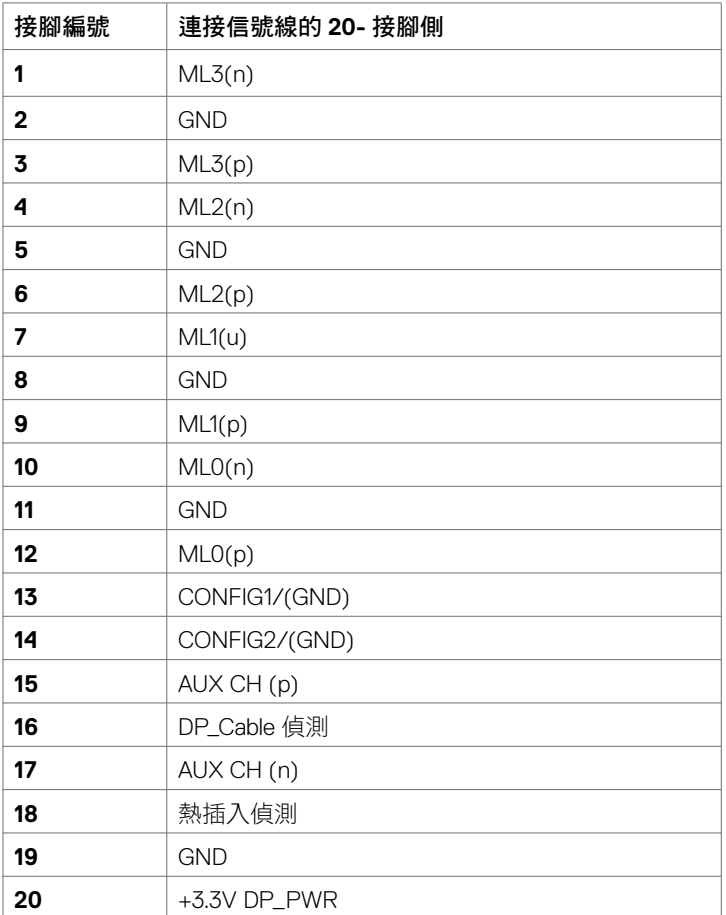

顯示器簡介 **| 19**

(dell

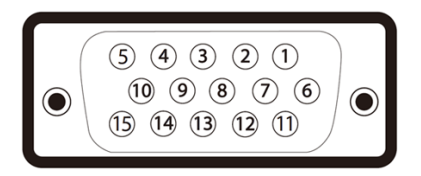

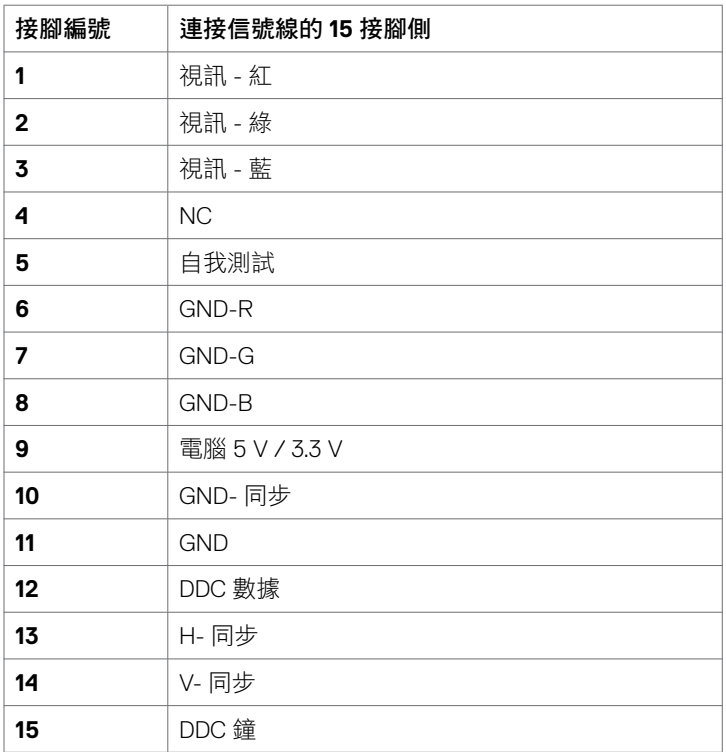

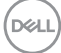

**20 |** 顯示器簡介

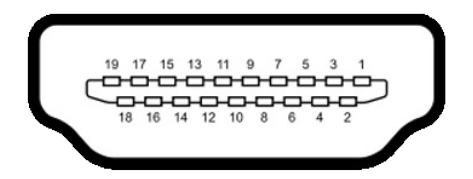

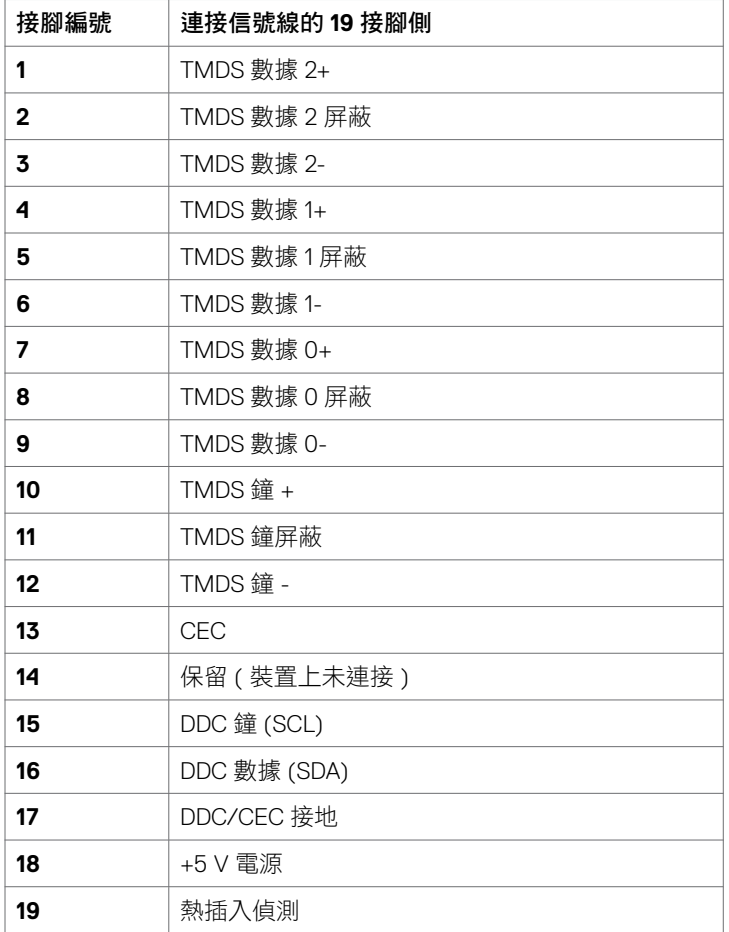

(dell

### **RS232** 連接器

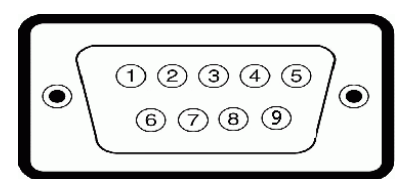

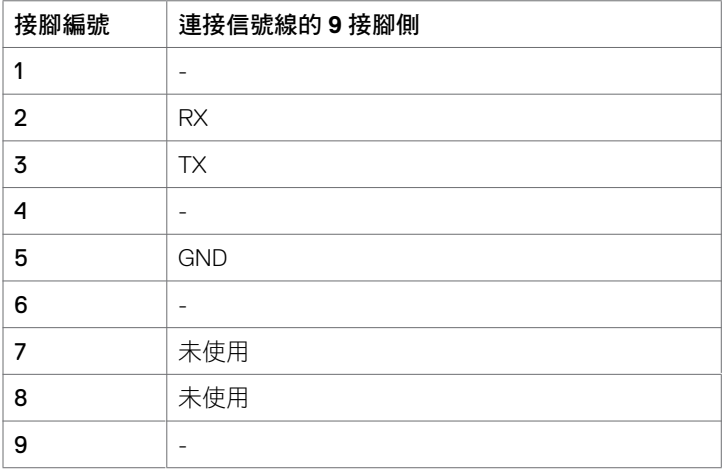

(dell

**22 |** 顯示器簡介

#### **RJ-45** 連接器

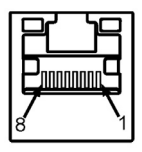

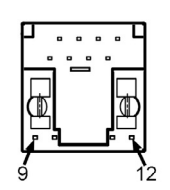

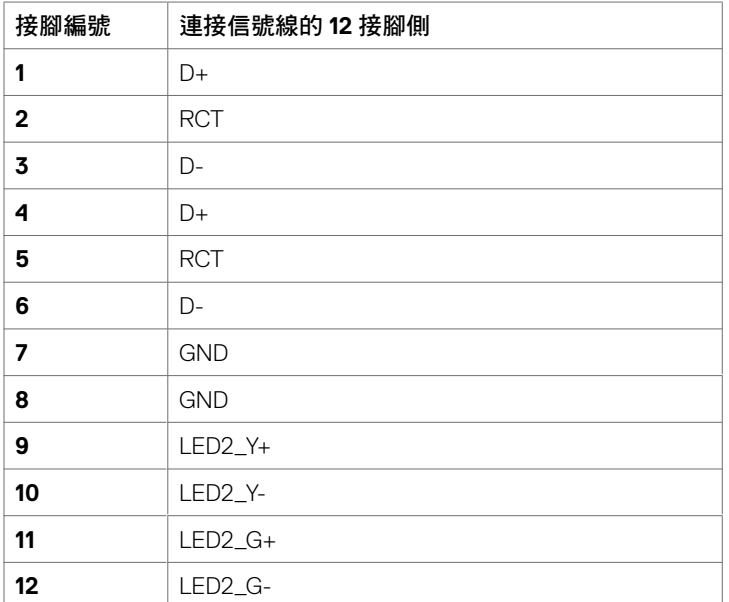

(dell

#### **USB**

本節說明顯示器上可用的 USB 連接埠。

電腦有下列 USB 連接埠:

- 3 個 USB 3.0 上行
- 3 個 USB 3.0 下行
- 1 個 USB 專用充電連接埠 電源供應連接埠 - 限 **WR517** 適用 無線接收器電源供應 (5V/2.5A)。

 $\mathbb Z$  注意事項:顯示器的 USB 連接埠限於開機或省電模式下使用。關、開顯示器後,掛接的 裝備製造可能需要幾秒鐘的時間才能恢復正常功能。

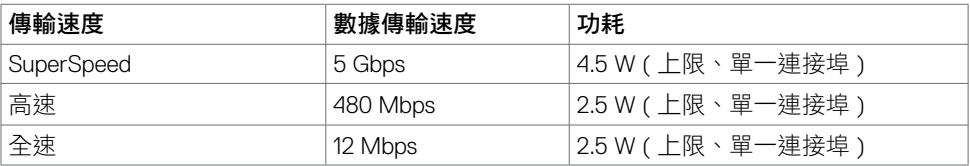

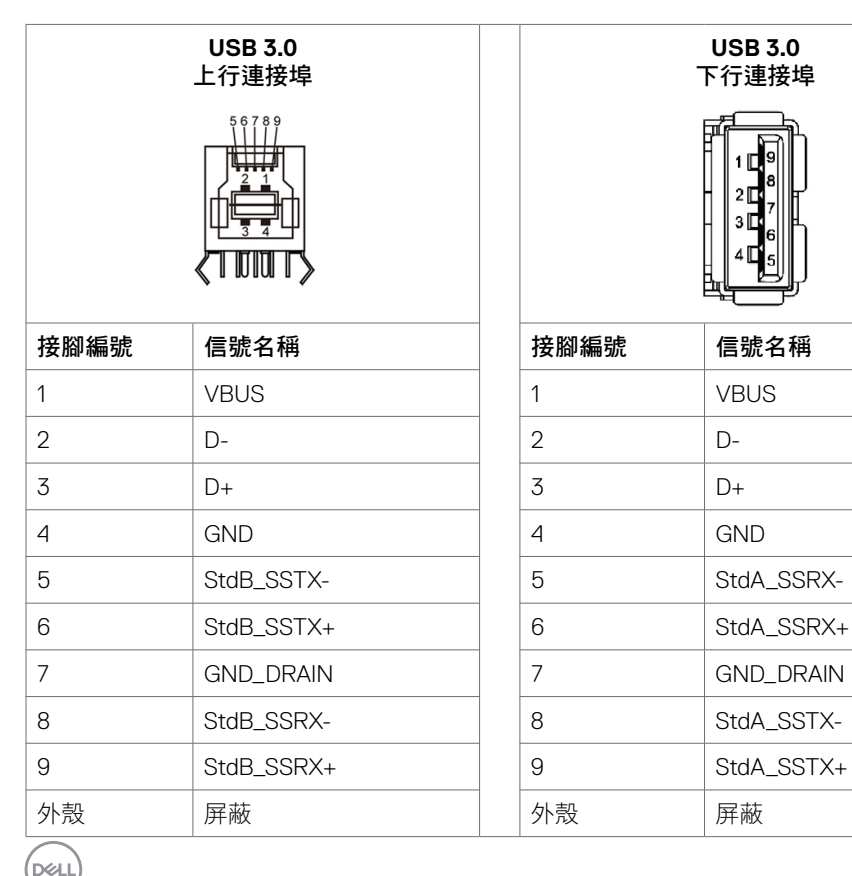

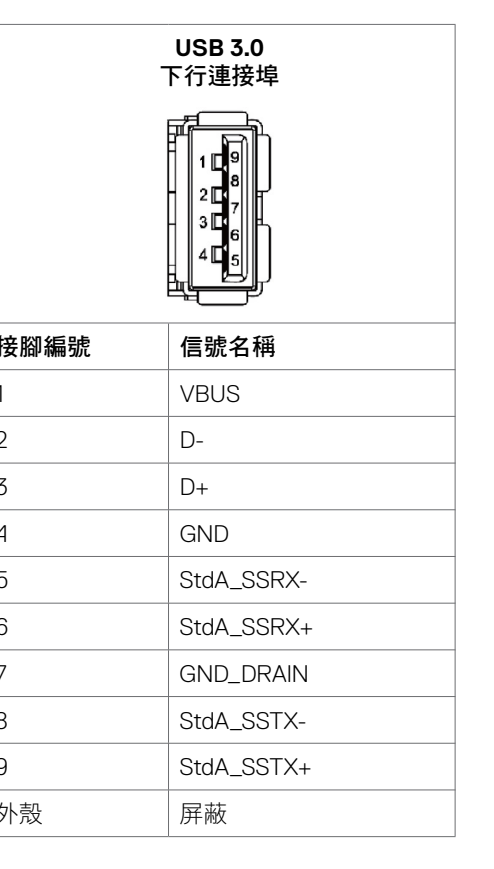

**24 |** 顯示器簡介

# <span id="page-24-0"></span>即插即用

本顯示器可安裝於仟何即插即用相容系統。本顯示器自動以顯示數據通道 (DDC) 協定,提供 延伸顯示器辨識資料 (EDID) 給電腦系統,以便後者可自動設定並優化顯示器設定。大部分顯 示器安裝作業都是自動進行;亦可按需要改選不同的設定。改選不同設定的詳細説明,請參 考 [顯示器操作。](#page-34-1)

# **LCD** 顯示器品質及像素規範

LCD 顯示器製造過程中,一或多個像素常會固定為某個難以發現,但不影響顯示器品質及 可用性的狀態。LCD 顯示器像素規範的詳細説明,請參考 Dell 支援網站,網址如下:[http://](http://www.dell.com/support/monitors) [www.dell.com/support/monitors](http://www.dell.com/support/monitors)。

**D**&LI

# <span id="page-25-0"></span>連接顯示器

警告:執行本節任何程序時,務請遵行[安全守則。](#page-64-2)

連接顯示器到電腦:

- **1.** 將電腦關機。
- **2.** 用 HDMI/DP/VGA/USB 信號線連接顯示器及電腦。
- **3.** 開啟顯示器。
- **4.** 在顯示器 OSD 功能表選擇正確的輸入源,開啟電腦。

### 外接 **PC** 連接

### 連接 **USB** 信號線

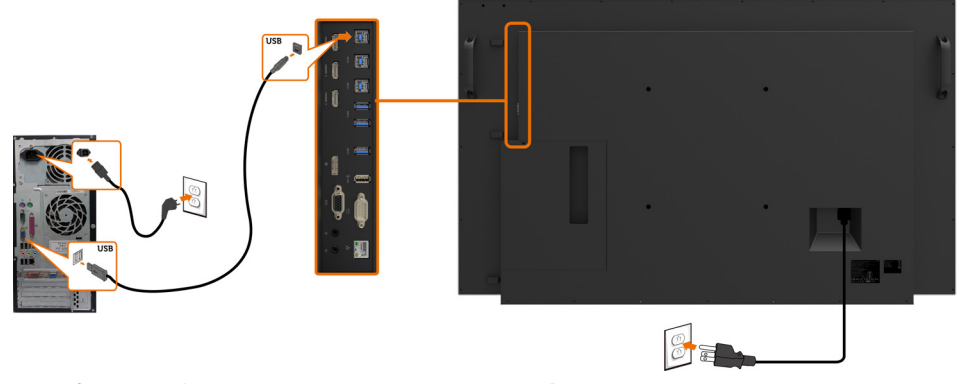

注意事項:請參考輸入源及 USB [配對一節的說明](#page-11-0)。

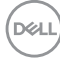

### 連接 **HDMI** 信號線

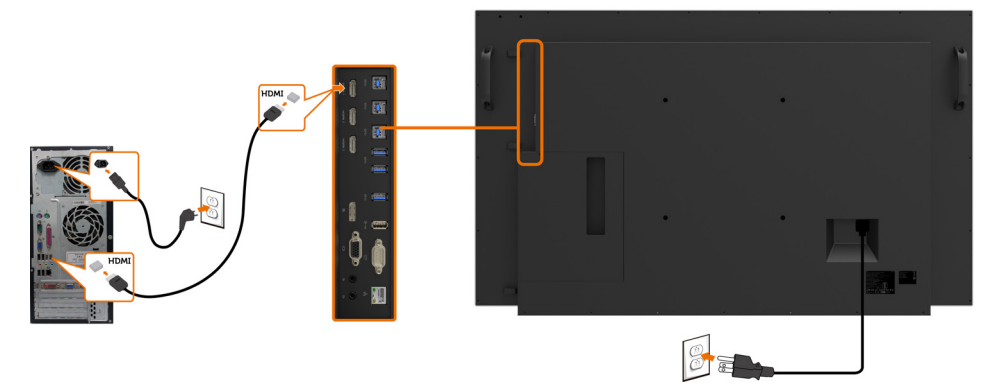

連接 **DP** 信號線

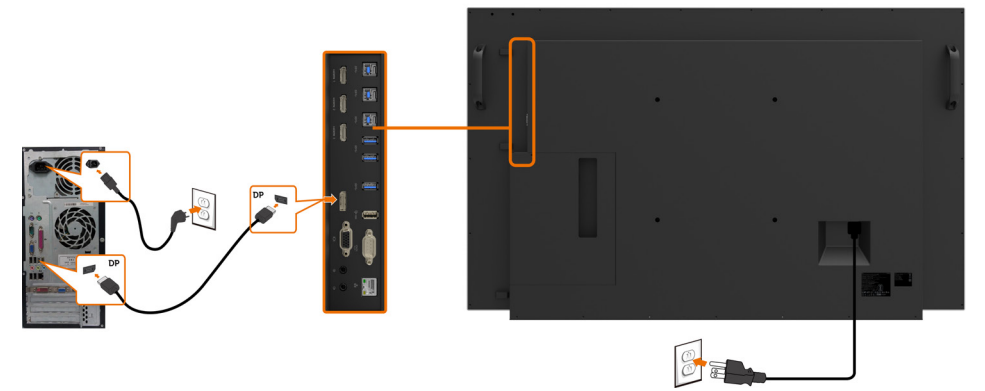

### 連接 **VGA** 信號線

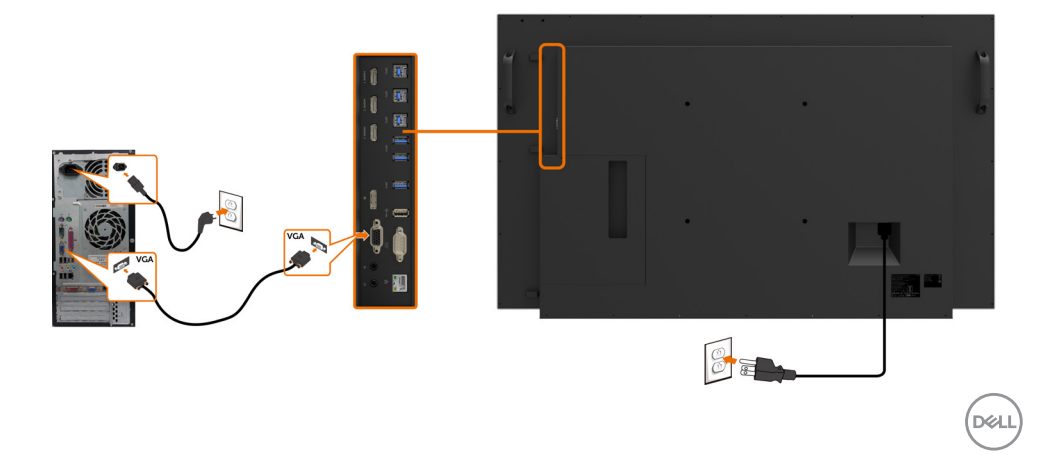

# <span id="page-27-0"></span>**Optiplex**(選購品) 連接 **Optiplex**

• 旋轉握把。

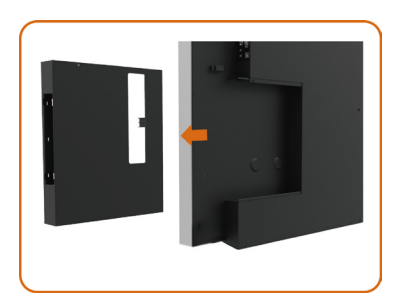

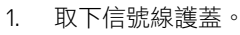

- 2. 安裝 Optiplex PC 及電源適配器於個別插槽。
- 3. 插入、理順信號線。

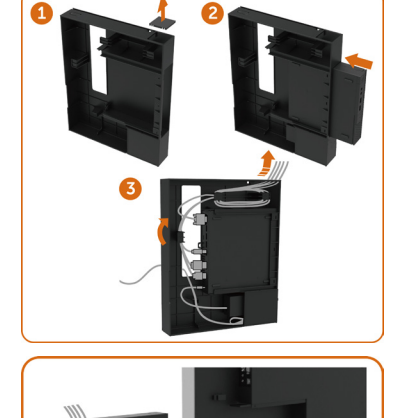

• 將 Optiplex 托座推入顯示器。

(dell

# 連接 **Optiplex**

### 連接 **HDMI** 信號線

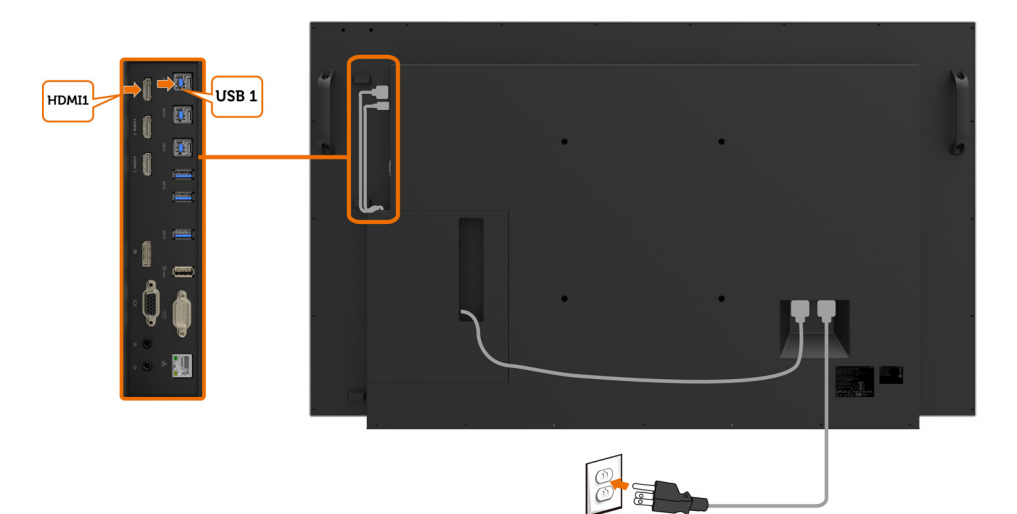

### 連接 **DP** 信號線

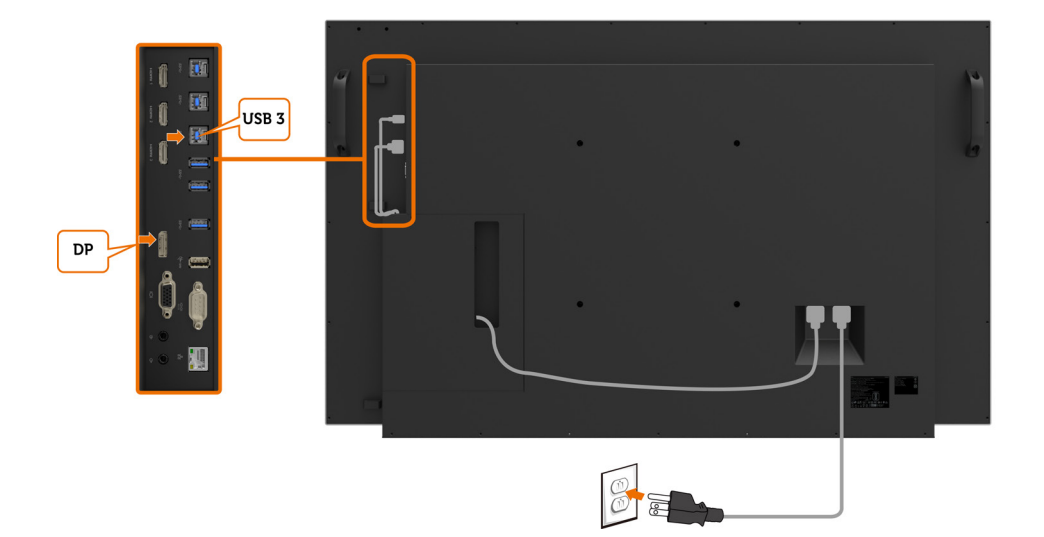

DELL

### 連接 **VGA** 信號線

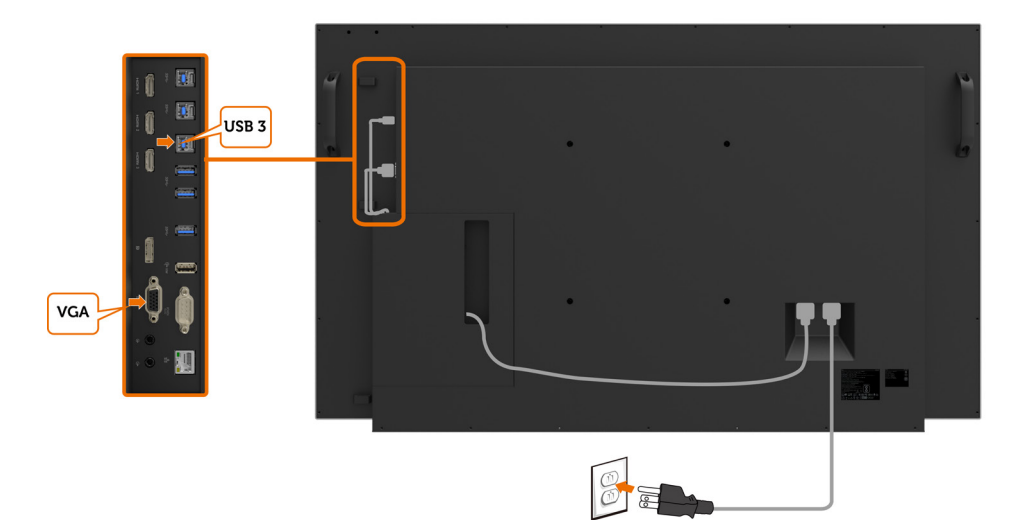

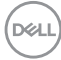

**30 |** 設定顯示器

### <span id="page-30-0"></span>壁掛(選配)

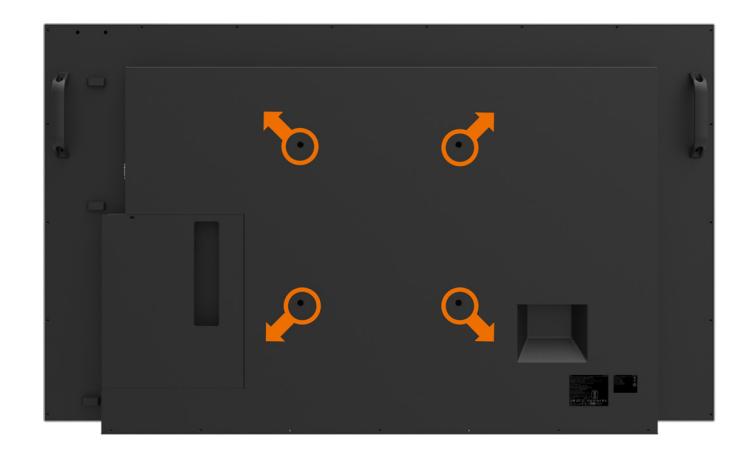

( 螺絲規格:M8 x 30 mm)。

請參考客戶自購的第三方壁掛設備隨附的安裝手冊。Vesa 相容落地安裝套件 (300 x 300) mm。

**1.** 安裝壁板到牆壁上。

**2.** 將顯示器面板置於舖有軟布或襯墊的平坦、穩固表面。

**3.** 將壁掛套件的掛裝托座裝上顯示器。

**4.** 安裝顯示器到壁板。

**5.** 用水平儀協助安裝顯示器到完全垂直的位置(無前後傾斜)。

#### ■ 注意事項:

- 請勿嘗試自行將本觸控顯示器安裝在牆壁上。應由合格安裝人員進行安裝。
- 建議可至 Dell 支援網站 [dell.com/support](http://dell.com/support) 尋找本顯示器的壁掛安裝方式。
- $\mathbb Z$  注意事項: 務請使用 UL、CSA 或 GS 認證的壁掛托座, 重量 / 負載容量至少為 53 kg (116.84 lb)。

**D**&LI

# <span id="page-31-0"></span>遙控

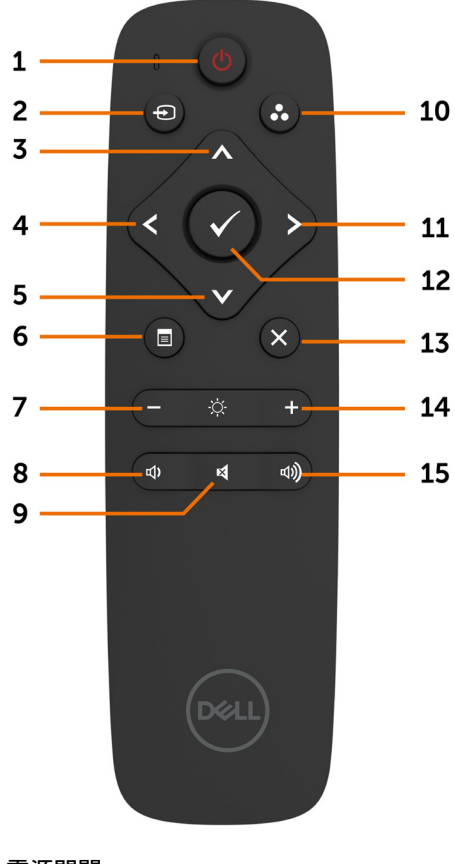

**1.** 電源開關

將顯示器開機或關機。

#### **2.** 輸入源

選擇輸入源。按 ❹ 或 ❤ 鈕,選擇 VGA 或 DP 或 HDMI 1 或 HDMI 2 或 HDMI 3 。

按 ● 鈕確認或退出。

#### **3.** 上

按本鍵,在 OSD 功能表內向上移動。

**4.** 左 按本鍵,在 OSD 功能表內向左移動。

**5.** 下 按本鍵,在 OSD 功能表內向下移動。

**6.** 功能表 按本鍵開啟 OSD 功能表。

**7.** 亮度 **-**

按本鍵減少亮度。

#### **8.** 音量 **-**

按本鍵降低音量。

#### **9.** 靜音

按本鍵開、關靜音功能。

**10.** 預設模式 顯示預設模式資料。

**11.** 右 按本鍵,在 OSD 功能表內向右移動。

**12.OK** 確認記錄或選擇。

**13.** 退出 按本鍵退出功能表。

**14.** 亮度 **+** 按本鍵提高亮度。

**15.** 音量 **+**

按本鍵提高音量。

DELL

**32 |** 設定顯示器

#### 遙控器插入電池

遙控器採用兩只 1.5V AAA 電池。 安裝、更換電池的步驟如下:

- **1.** 將電池蓋向下壓後推開。
- **2.** 將電池按電池匣內 (+) 及 (–) 極指定方向插入。
- **3.** 將電池蓋蓋回原位。

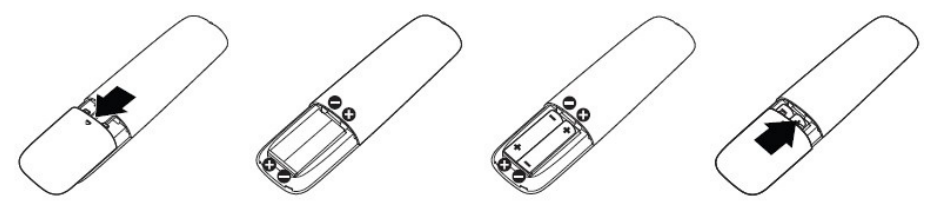

- 注意:電池正負極錯誤可能導致漏電或爆炸。務請遵行下列步驟: ∧
- 將 AAA 電池 (+) 及 (–) 極對準電池匣的 (+) 及 (–) 極符號標示。
- 切勿混用不同類型的電池。
- 切勿混用新舊電池,此舉可能導致電池壽命縮短或漏電。
- 電池雷力耗盡後請立即取出,以免電池液漏入雷池匣。切勿碰觸雷池液,雷池液可能灼 傷皮膚。

■ 注意事項:遙控器長時間不使用時,請將電池取出。

#### 遙控器注意事項

- 切勿大力撞擊遙控器。
- 嚴防遙控器被水或其他液體濺到。遙控器如有打濕,請立即擦乾。
- 遙控器應盡量避開高熱及蒸汽。
- 除安裝電池外,切勿打開遙控器。

DELI

#### 遙控器操作範圍

遙控器按鍵操作時,請將遙控器前端對準 LCD 顯示器遙控感測器。

請在具遙控感測器 8m 左右,或距離 6.5m 左右、上下左右 15° 的範圍內使用遙控器。

么 注意事項:顯示器的遙控感測器如有陽光強光直射,或信號傳輸路徑有障礙物時,遙控 器可能功能失常。

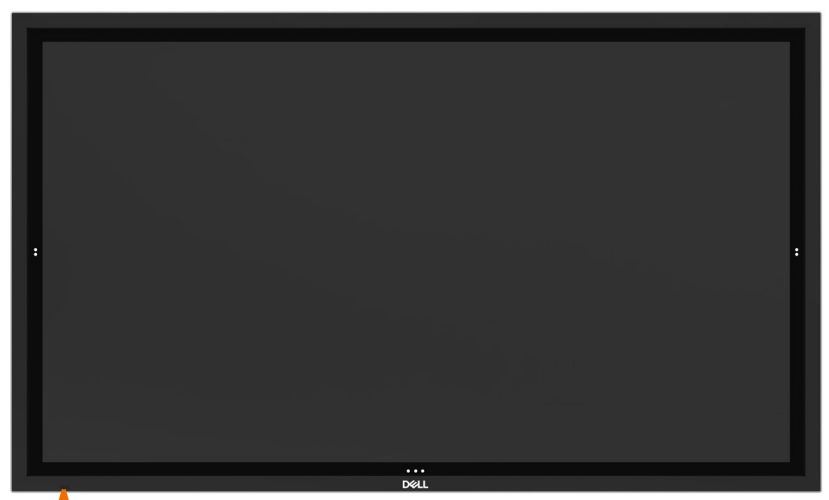

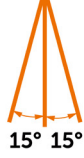

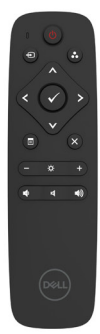

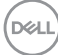

# <span id="page-34-1"></span><span id="page-34-0"></span>顯示器開機

按電源鍵 ● 將顯示器開關機。白色 LED 代表顯示器已開機且功能正常。閃爍白色 LED 代 表 DPMS 節能模式。

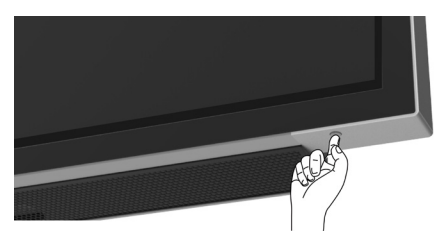

# 觸控 **OSD** 啟動程式

本顯示器具備觸控 OSD 功能。按 OSD 啟動程式觸控鍵,啟動本功能。

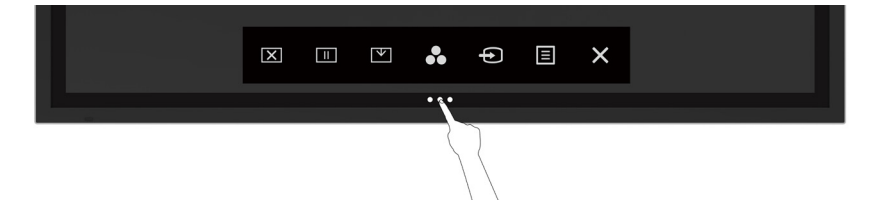

DELL

# <span id="page-35-0"></span>使用觸控控制啟動程式

請用顯示器前側的觸控控制圖示,調整圖像特性。用這些圖示調整控制時,OSD 會顯示特性 變化的數值。

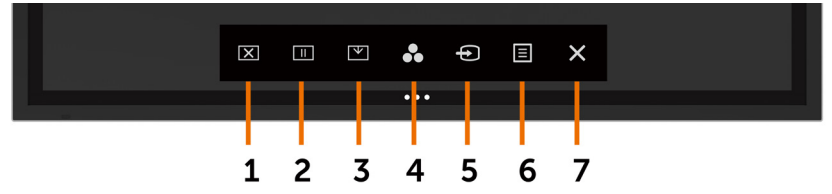

觸控控制圖示說明如下表:

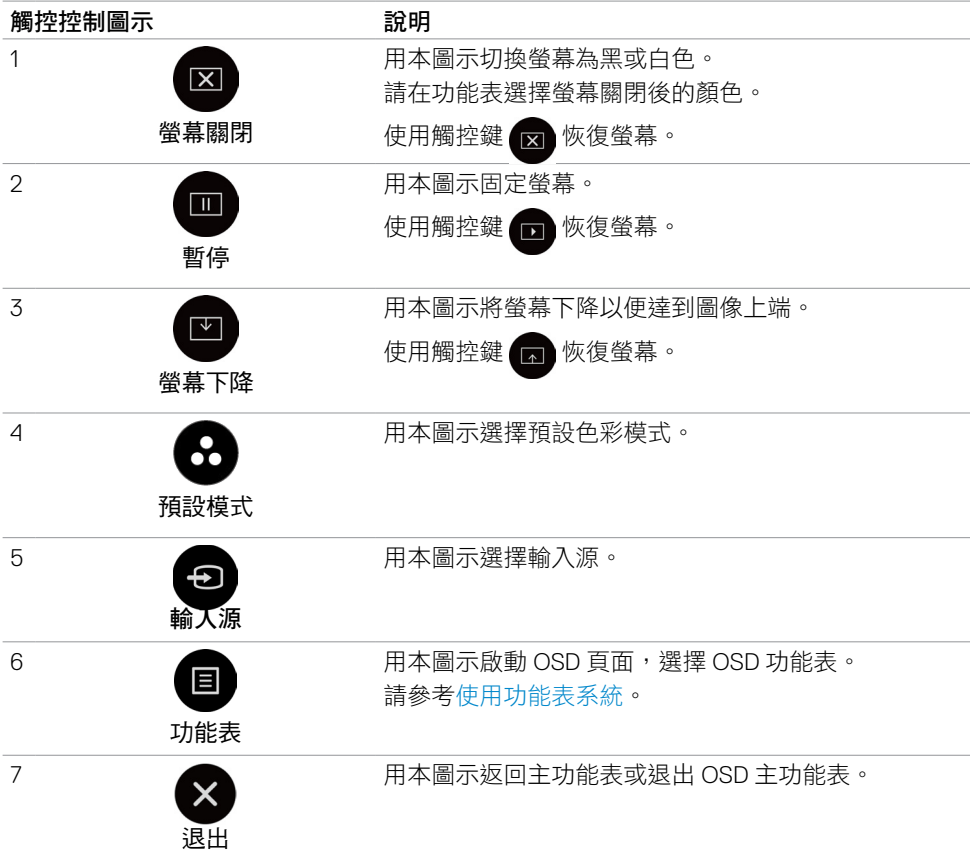

# <span id="page-36-0"></span>使用 **OSD** 鎖定功能

**1.** 按下 OSD 啟動器觸控鍵。

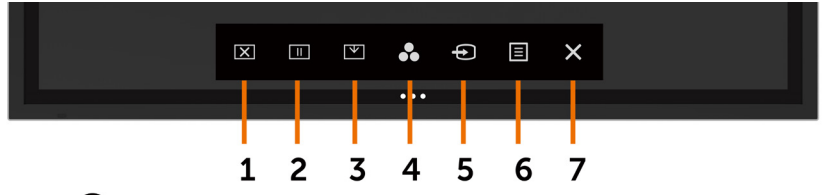

**2.** 點選並按住 5 秒將顯示下列選項:

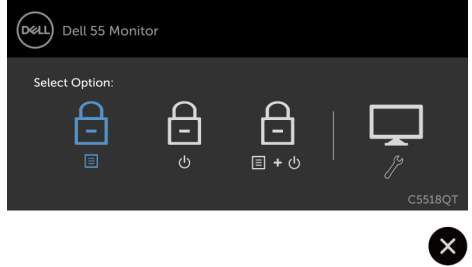

觸控控制圖示說明如下表:

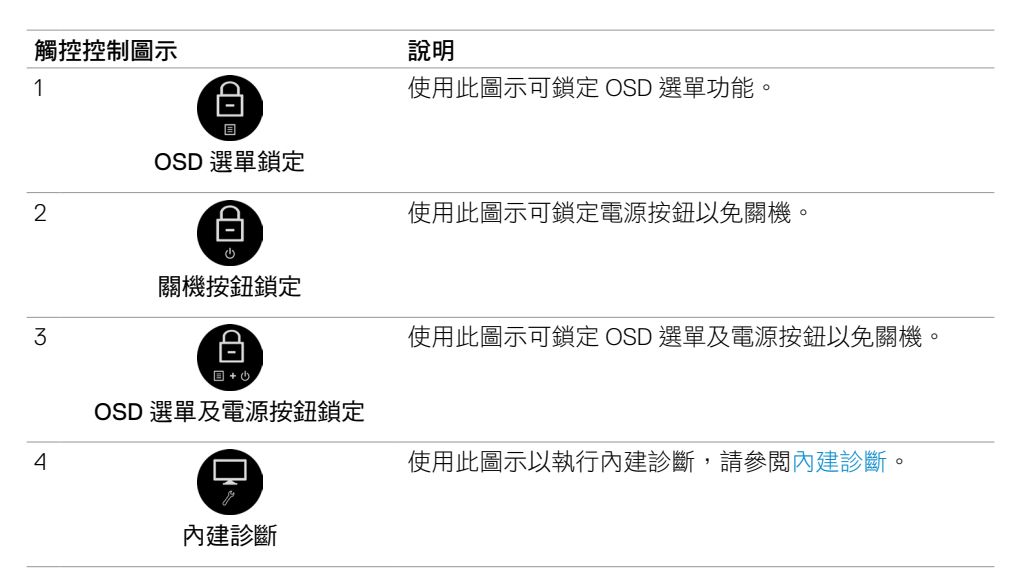

DELL

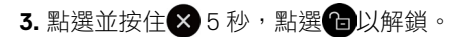

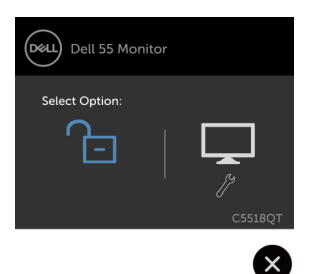

 $\mathscr{U}$  註:此 OSD 鎖定功能適用於韌體版本 M2T103 或更新版本。

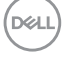

**38 |** 顯示器操作

# <span id="page-38-0"></span>使用 **OSD** 功能表

### 使用功能表系統

 $\mathscr{L}$ 注意事項:用 OSD 功能表進行的任何改變,只要變换 OSD 功能表、退出 OSD 功能表、  $\vec{p}$  OSD 功能表消失, 即自動儲存。

1. 按遙控器的<sup>1</sup> 圖示或 OSD 啟動程式觸控鍵,即可開啟 OSD 功能表。

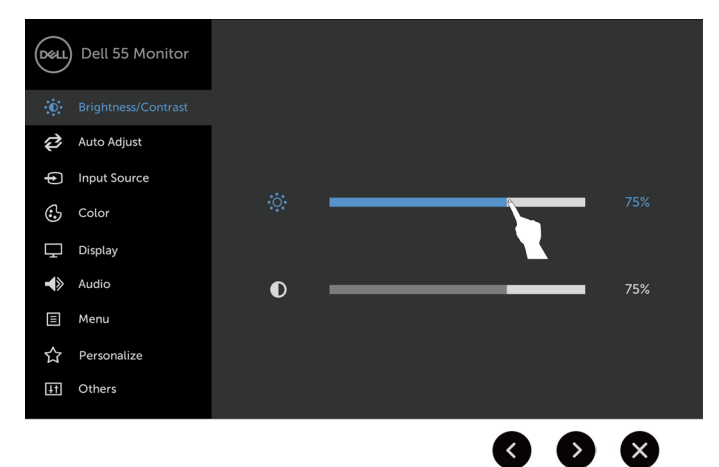

用本圖示調整圖像設定。

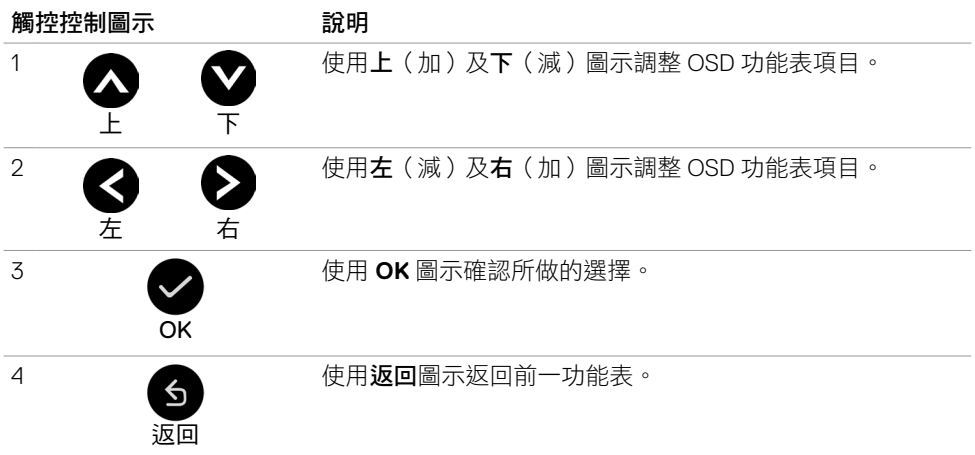

DELL

### 觸控 **OSD** 控制

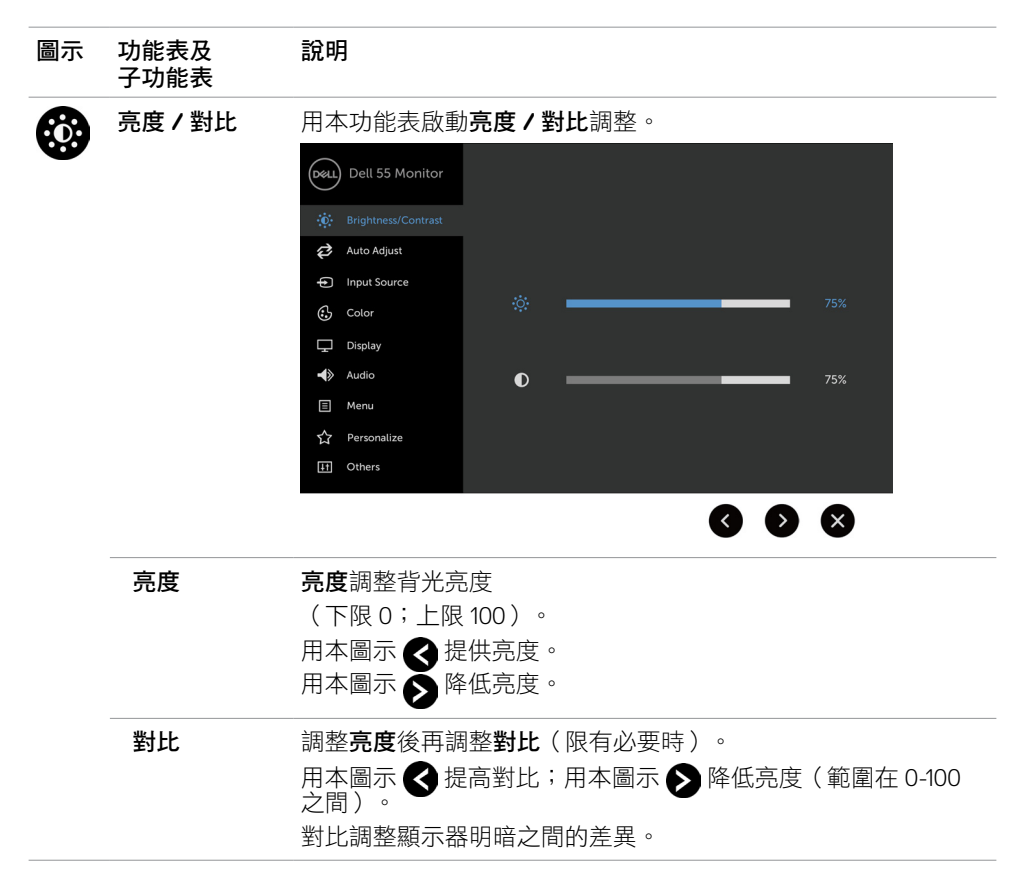

**40 |** 顯示器操作

DELL

<span id="page-40-0"></span>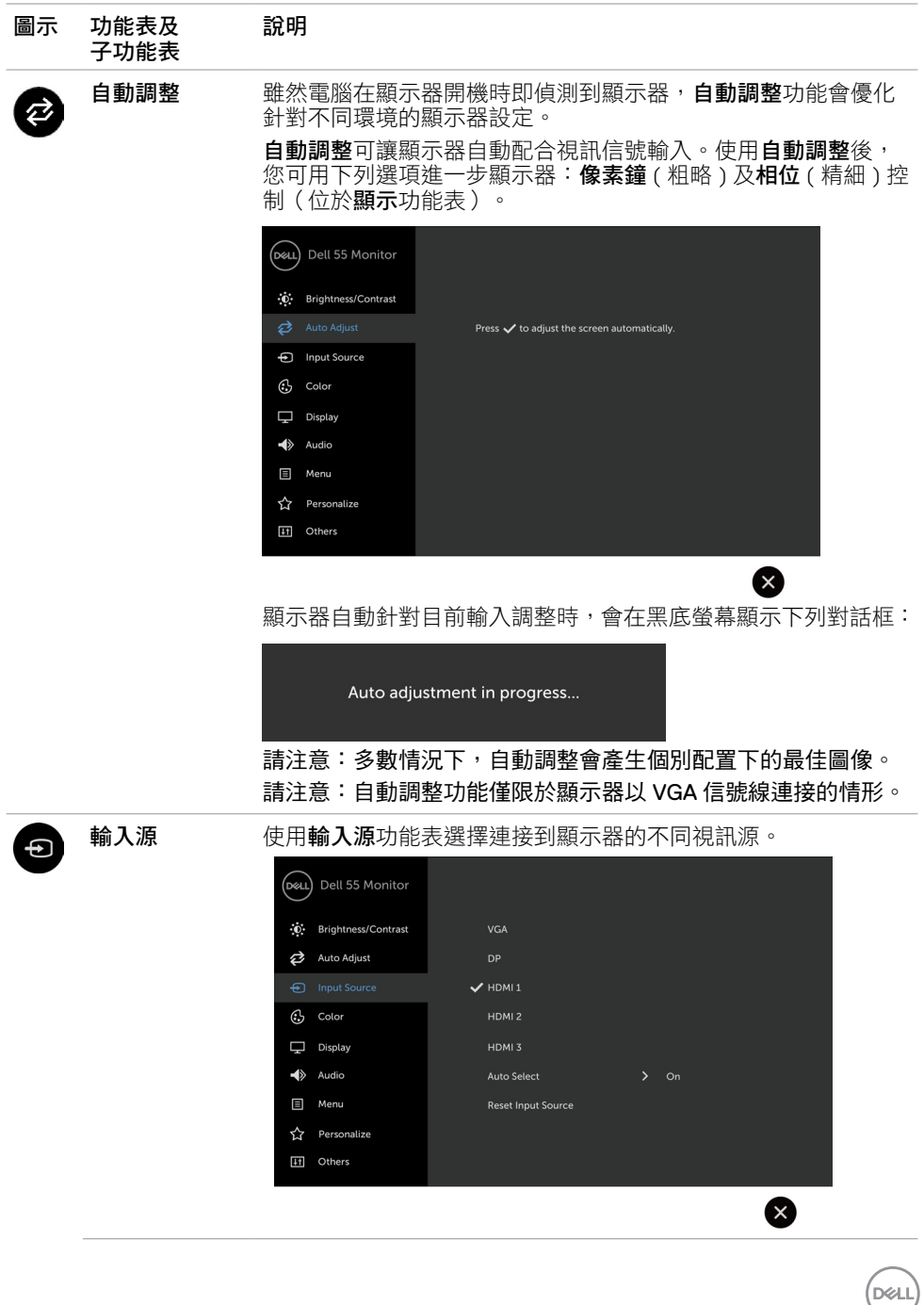

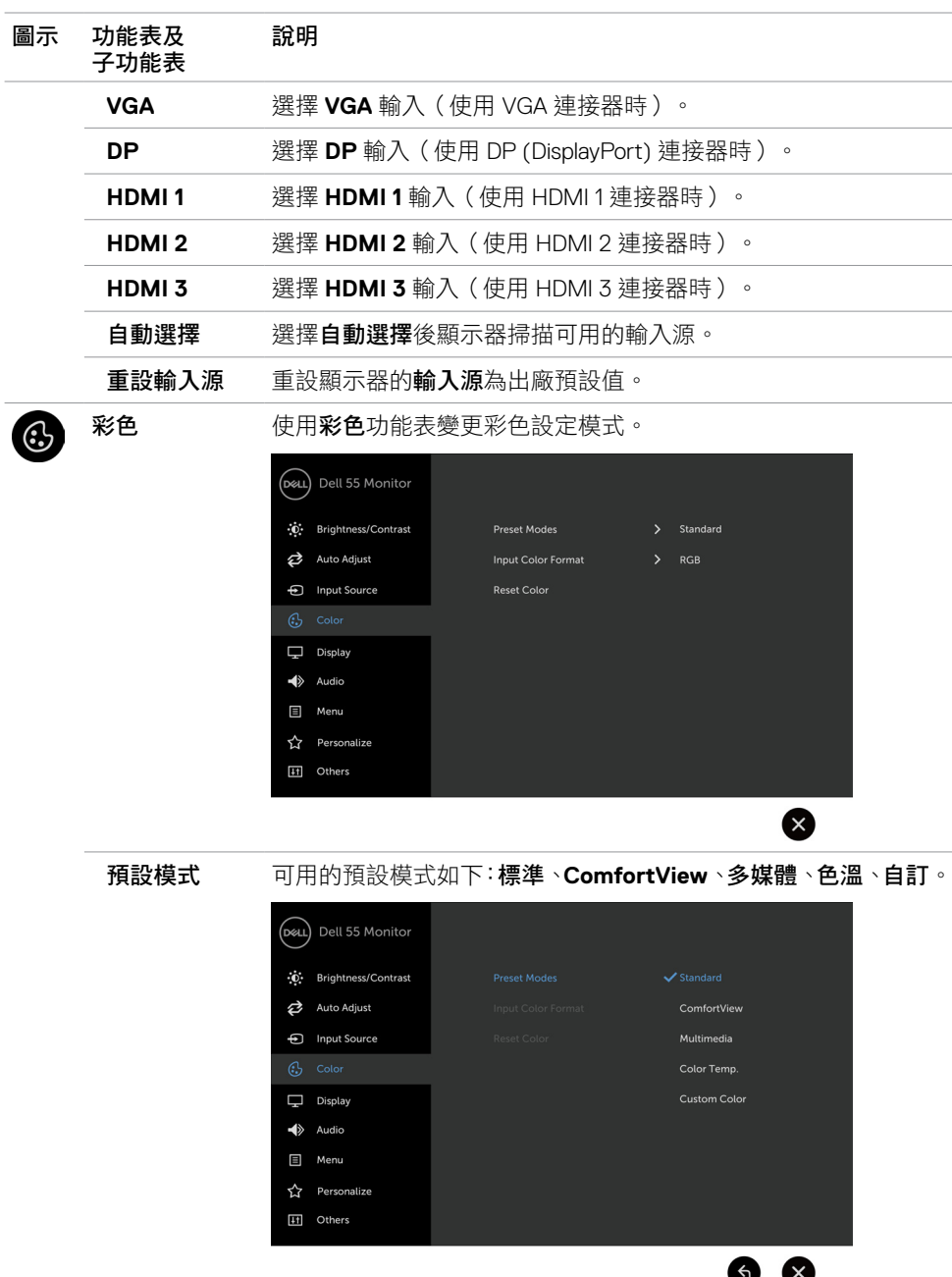

• 標準:預設的色彩設定值。此為預設模式。

 $(\sim$ LL

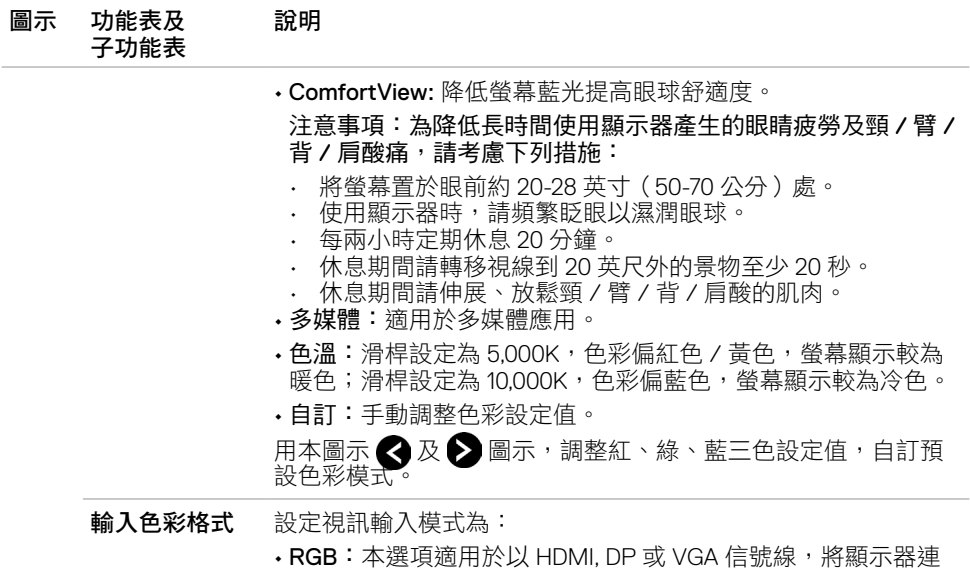

- 接電腦(或 DVD 播放器 )的環境。
- YPbPr:本選項適用於只支援 YPbPr 輸出的 DVD 播放器。

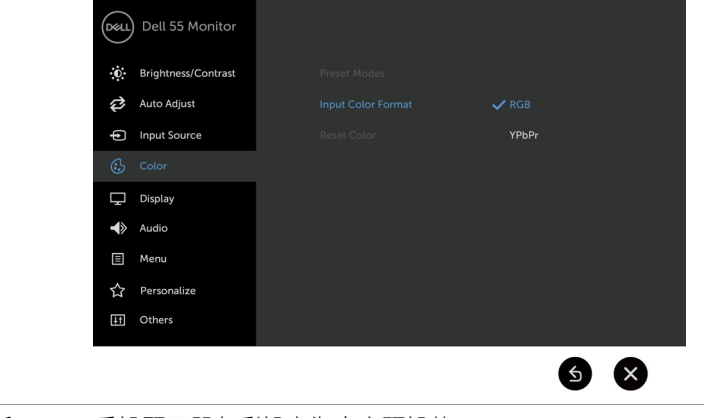

#### 重設色彩 重設顯示器色彩設定為出廠預設值。

DELL

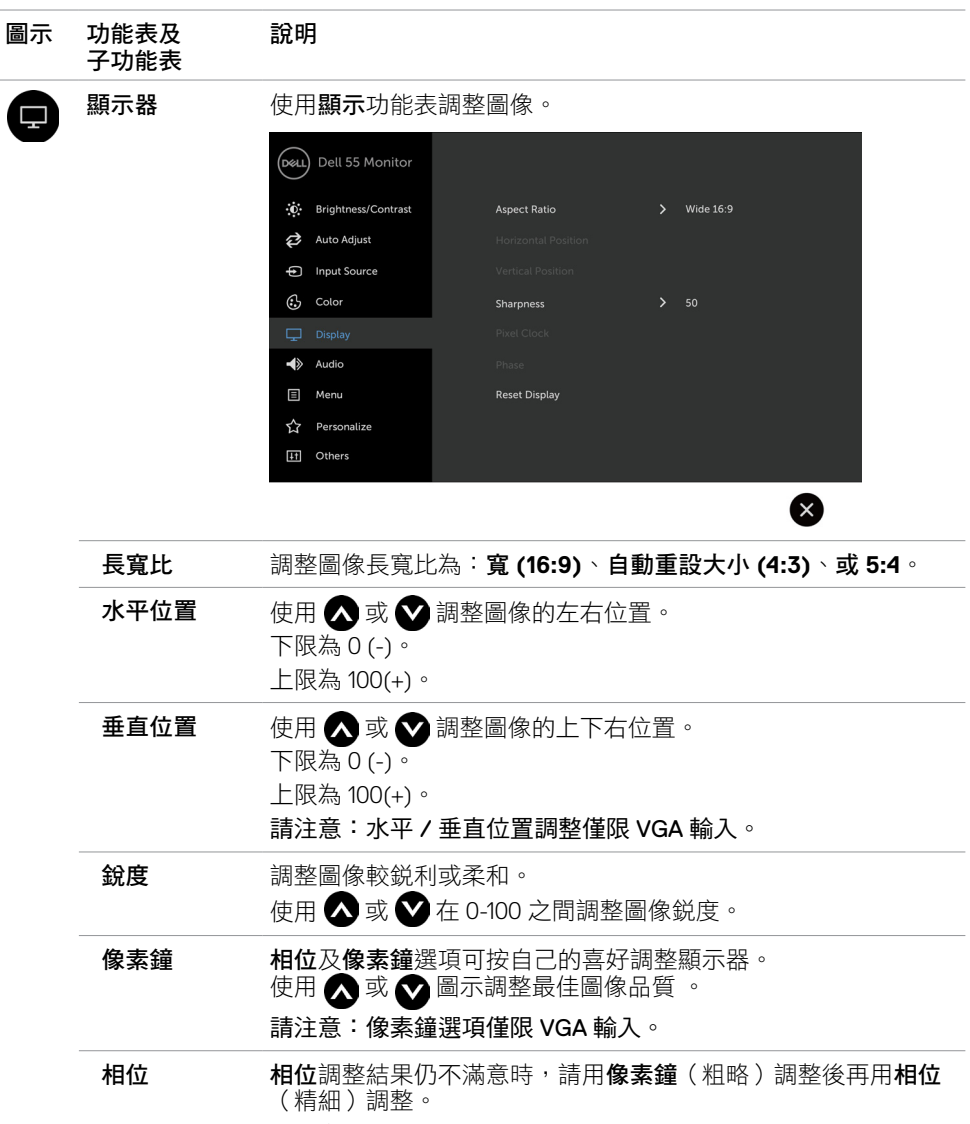

注意事項:相位選項僅限 VGA 輸入。

 $(\overline{DCL}$ 

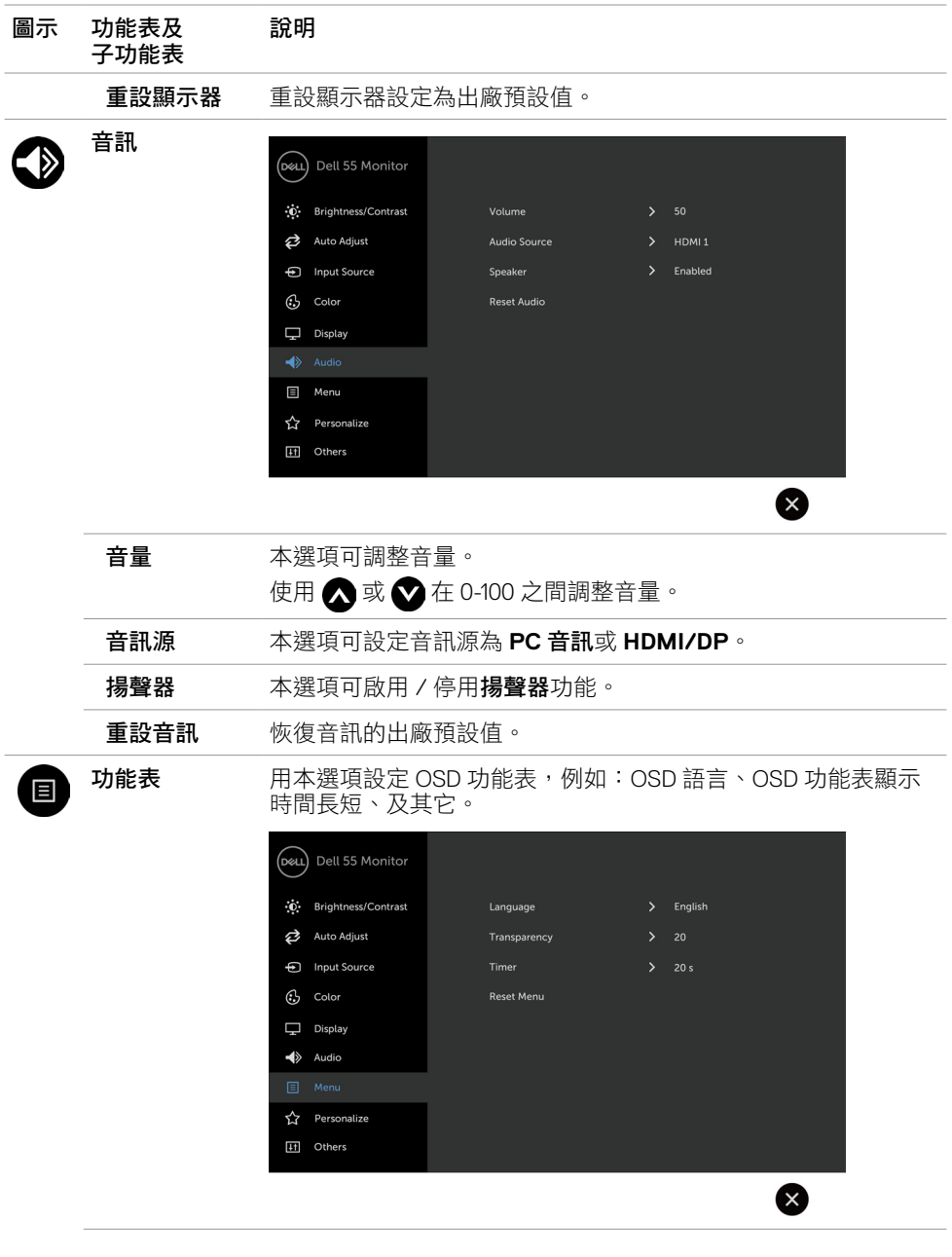

 $(\nabla \times L)$ 

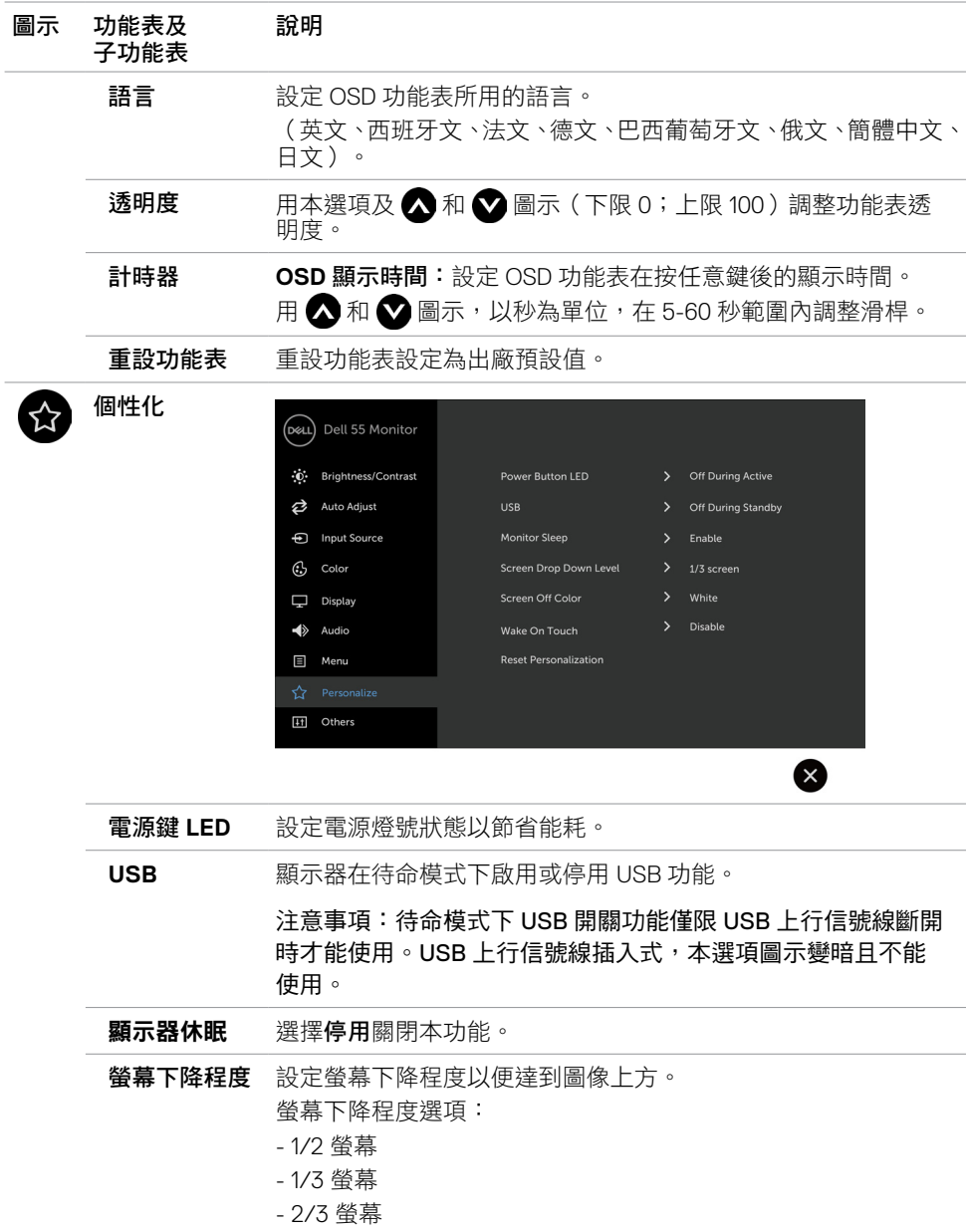

**46 |** 顯示器操作

 $\begin{pmatrix} 1 & 1 \\ 1 & 1 \end{pmatrix}$ 

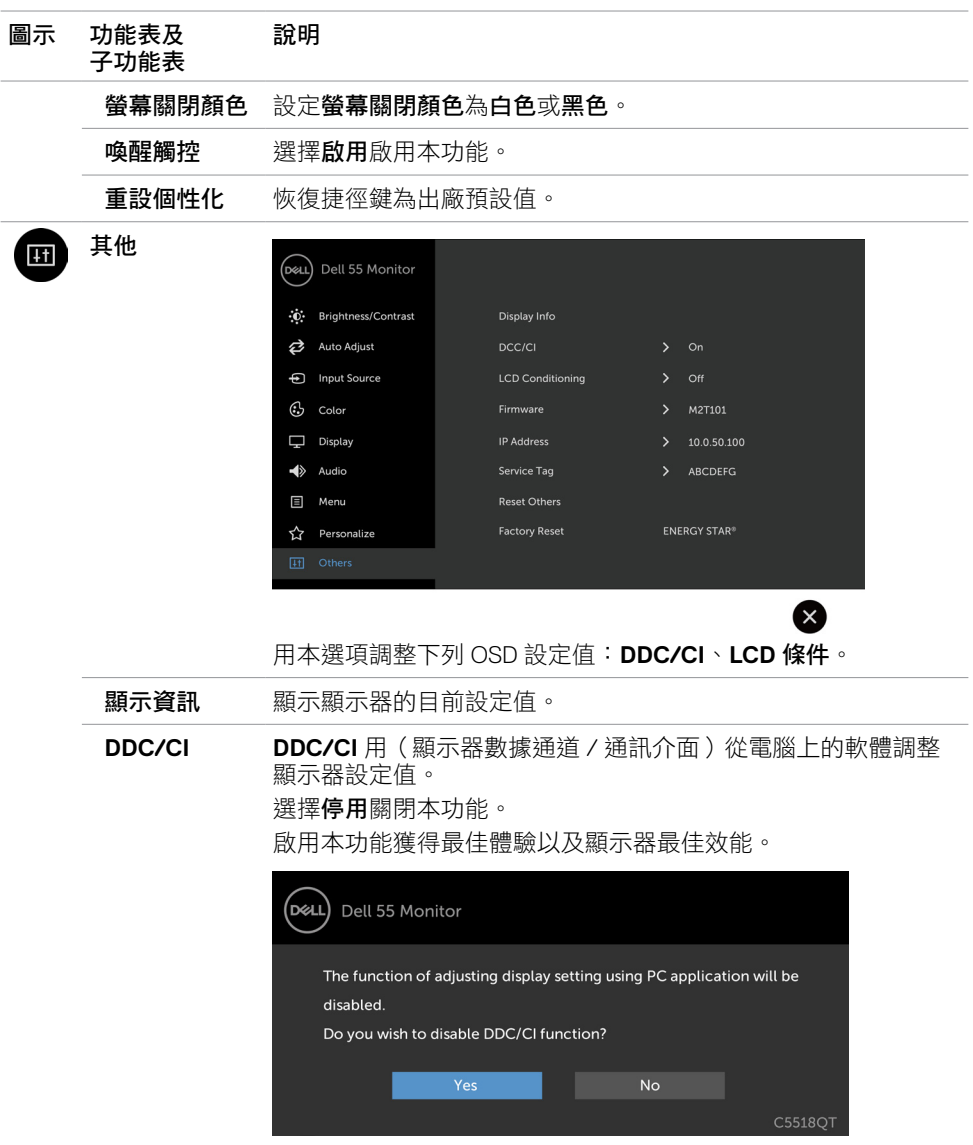

(DELL

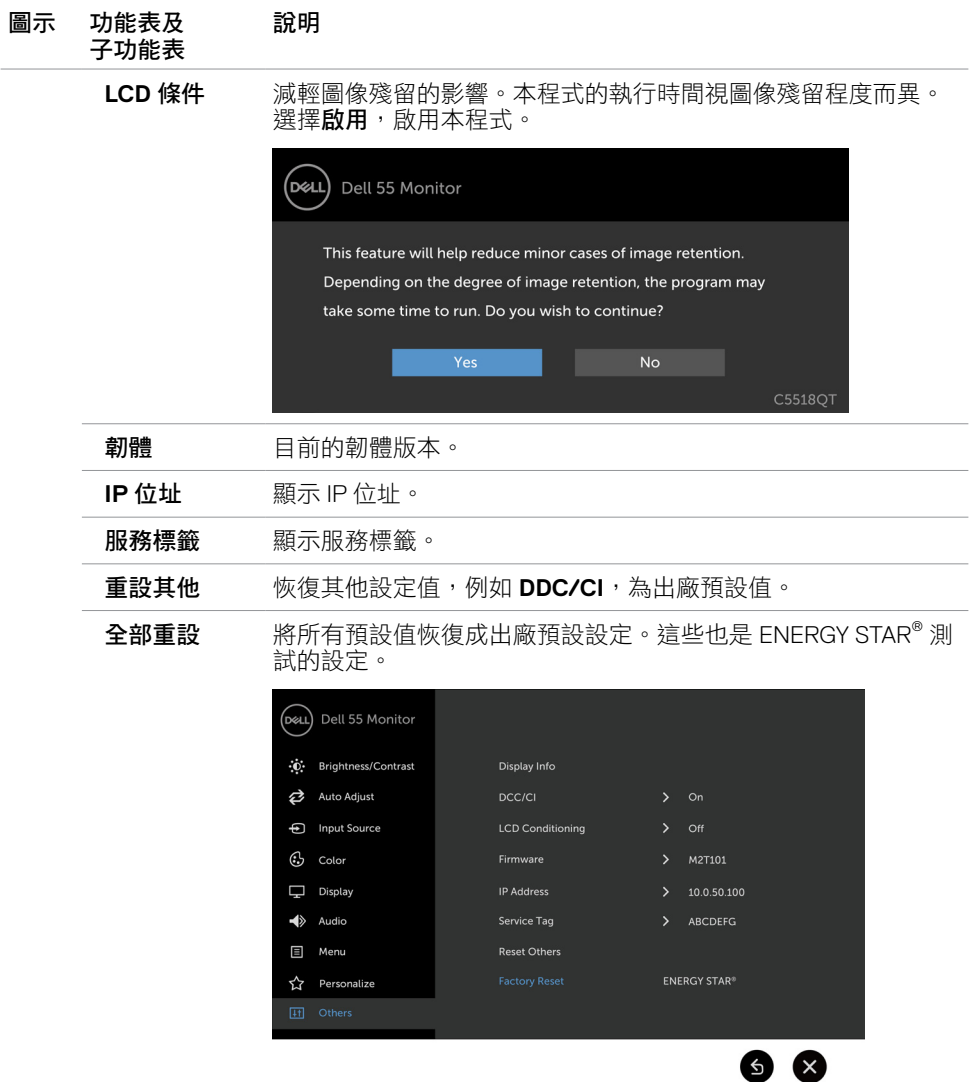

 $\mathscr{U}$ 注意事項:本顯示器內建自動校準螢幕亮度以補償 LED 老化的功能。

(dell

# **OSD** 警告訊息

顯示器會對不支援的解析度模式顯示下列訊息:

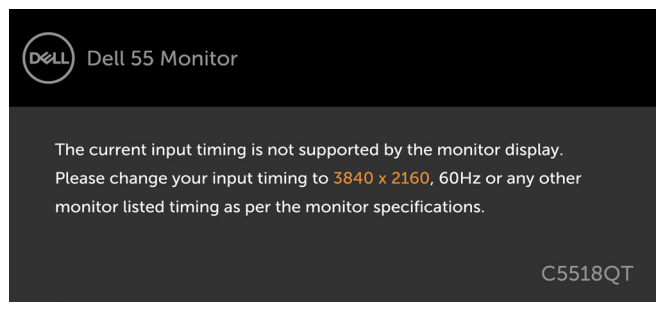

亦即顯示器無法與收到的電腦信號同步。顯示器相容的水平及垂直頻率範圍資料,請參[考顯](#page-12-1) [示器規格](#page-12-1)。建議採用的模式為 3840 x 2160。

DDC/CI 功能停用前會顯示下列訊息:

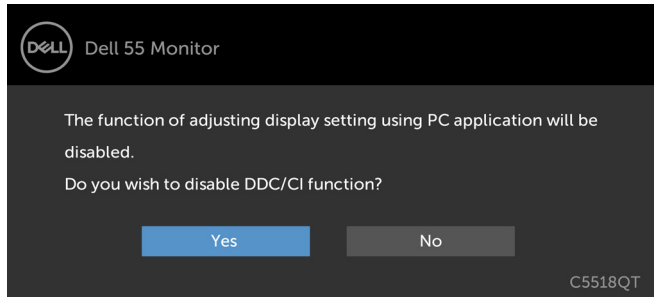

顯示器進入**節能模式時**,會顯示下列訊息:

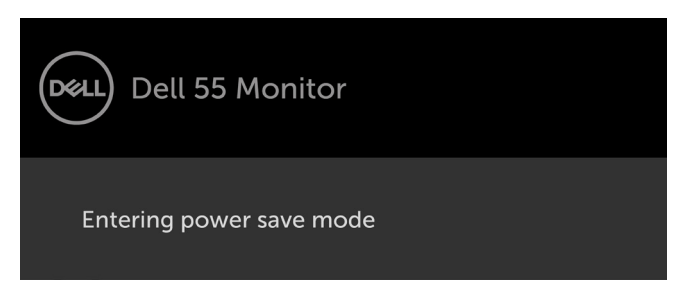

**D**&L

按電源鍵以外的任意鍵時,顯示器會按所選的輸入顯示下列訊息:

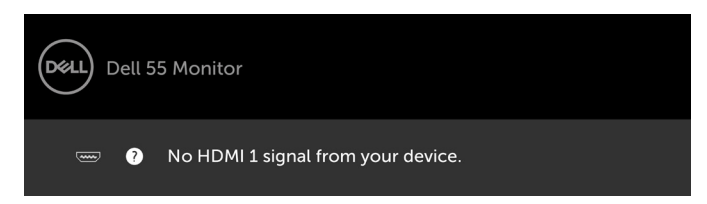

選用 HDMI 1, HDMI 2, HDMI 3, DP 或 VGA 輸入,但未插入所需的信號線時,所示的彈現視窗 會顯示出來。

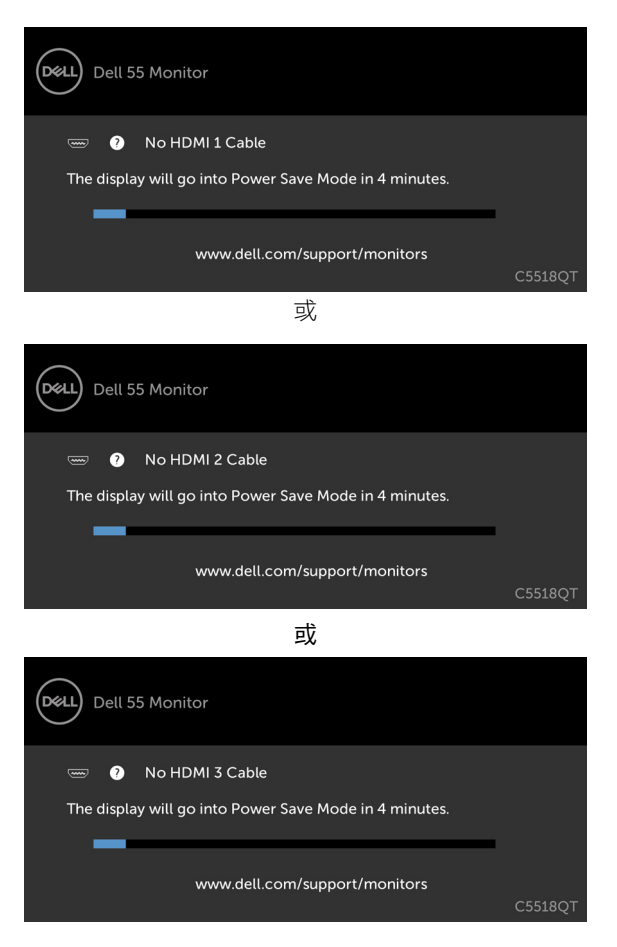

**D**&LI

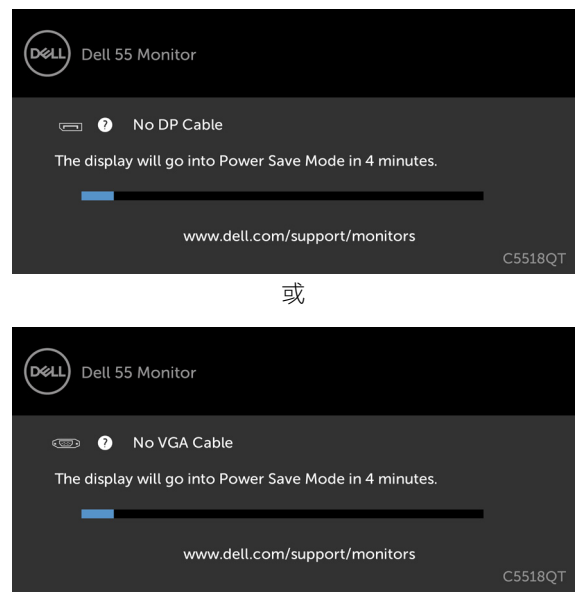

或

詳細的說明請參[考疑難排解](#page-56-1)。

**D**<sup></sup>

# <span id="page-51-0"></span>**Dell** 顯示器 **Web** 管理

使用 Dell 顯示器 Web 管理功能前,請先確認乙太網路功能正常。

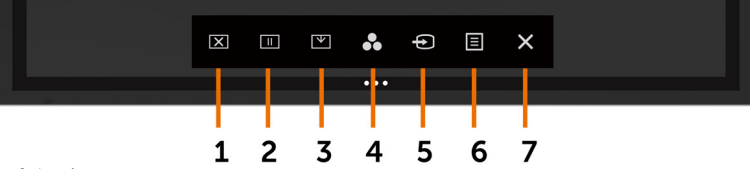

#### **•** 啟用乙太網路

按住**前面板上的觸控鍵 5** 4 秒鐘以上,啟用乙太網路。網路圖示 <mark>器</mark> 出現並顯示在中心持續 4 秒。

#### 停用乙太網路

觸碰並按住前面板上的觸控鍵 5 持續 4 秒即可關閉。網路圖示 <mark>器</mark> 出現並顯示在中心持續 4 秒。

使用 Dell 顯示器 Web 管理功能前,請先設定電腦及顯示器的 IP 位址。

**1.** 按遙控器的功能表鍵或 OSD 功能表的 > 其他選項顯示 IP 位址。IP 位址預設為 10.0.50.100。

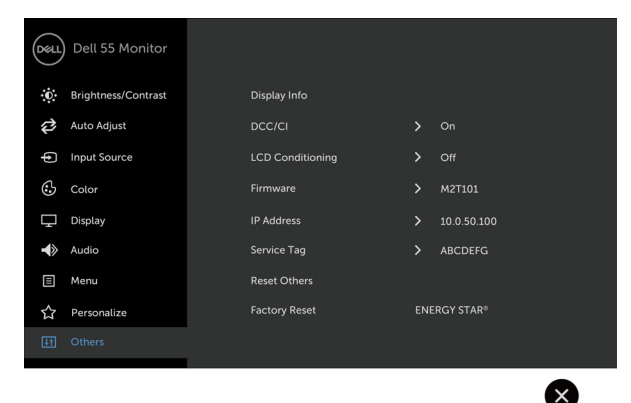

DELL

**2.** 在電腦的 IP 內容選項標籤頁,選擇使用下列 IP 位址並輸入下列設定值,來指定 IP 位址: IP 位址:10.0.50.101;子網遮罩:255.0.0.0 ( 其他欄位保留為空白 )。

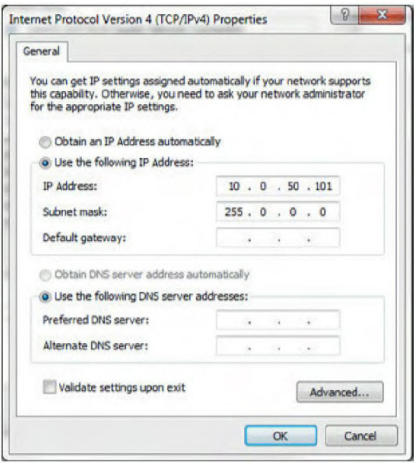

**3.** 完成後 IP 位址設定如下所示:

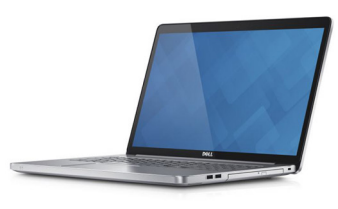

Configure notebook IP Address to 10.0.50.101

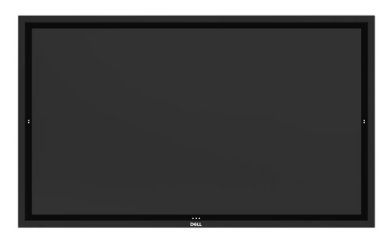

**Monitor IP Address** 10.0.50.100

按下列步驟使用 web 管理工具:

- **1.** 開啟瀏覽器,在位址欄輸入顯示器的 IP 位址 (10.0.50.100)。
- **2.** 登入頁面即顯示出來。輸入管理員密碼。

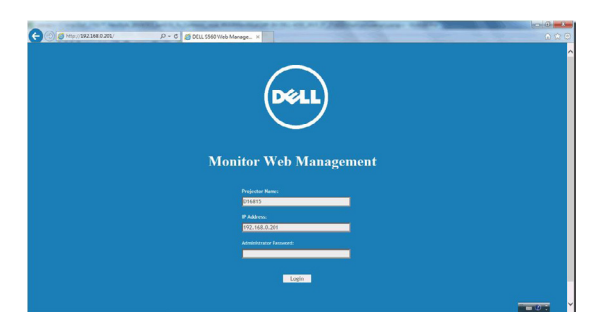

**D**<sup></sup>

**3.** 首頁顯示出來:

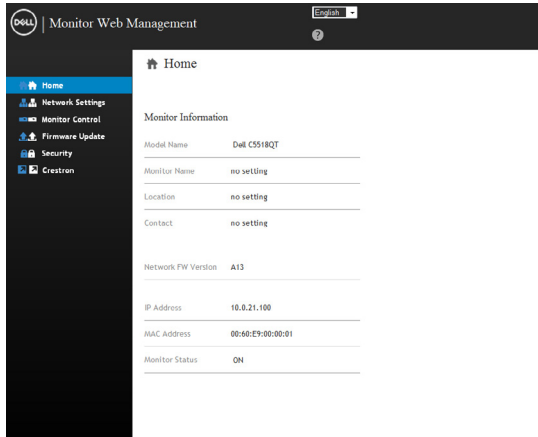

**4.** 點擊網路設定值選項標籤顯示網路設定值。

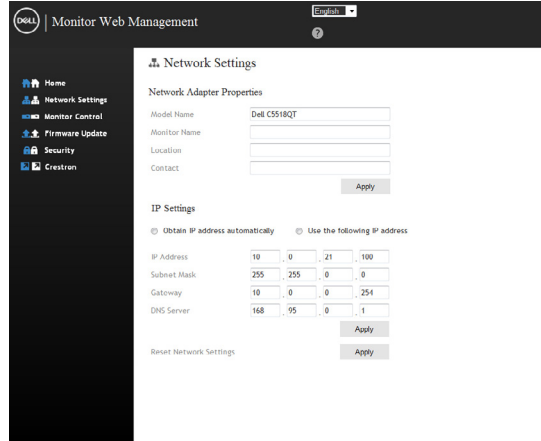

(dell

**5.** 點擊顯示器控制,顯示器狀態即顯示出來。

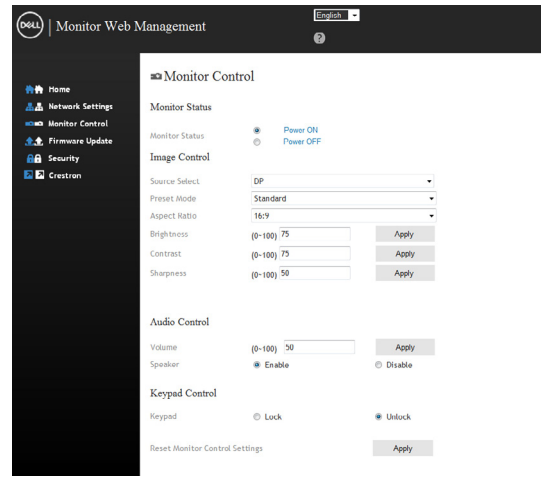

**6.** 更新韌體。您可從Dell支援網站(位址為[www.dell.com/support](http://www.dell.com/support))下載最新版驅動程式。

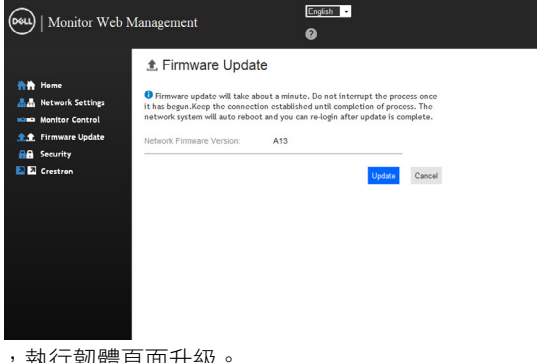

7. 等候 30 秒,執行韌體頁面升級

#### **Upgrade Firmware**

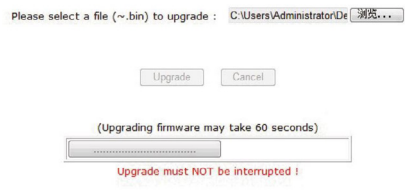

DELL

**8.** 完成。8 秒鐘後點擊本按鈕繼續下一步。

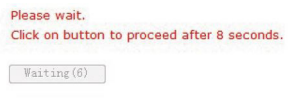

**9.** 點擊安全設定密碼。

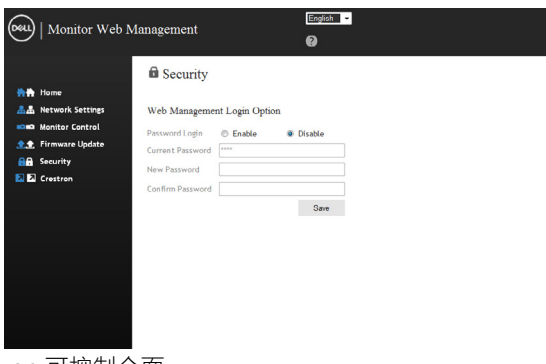

**10.** 按一下 **Crestron** 可控制介面。

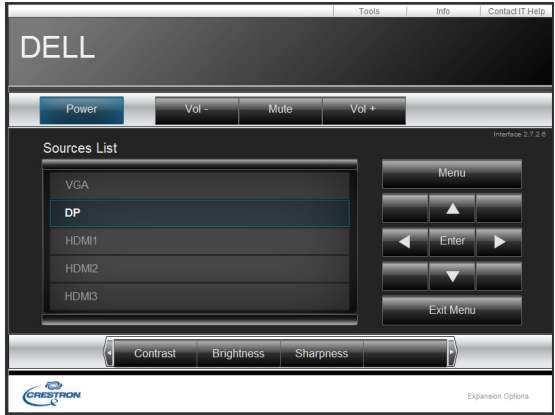

**56 |** 顯示器操作

(dell

<span id="page-56-1"></span><span id="page-56-0"></span>警告:執行本節任何程序時,請遵行[安全守則。](#page-64-2)

### 自我測試

顯示器內建自我測試功能,檢查顯示器是否正常。顯示器及電腦已正常連接但螢幕沒有頁面 顯示時,請按下列步驟執行顯示器自我測試:

- **1.** 將電腦及顯示器關機。
- **2.** 取下插在電腦背側的視訊信號線。取下全部電腦背側全部的數位及類比信號線,確保 自我測試正常執行。
- **3.** 將顯示器開機。

顯示器正常但找不到視訊信號,會在螢幕顯示黑底頁面的彈現對話框。自我測試模式下,電 源 LED 燈號顯示白色。下列對話框會按所選的輸入源持續捲動顯示。

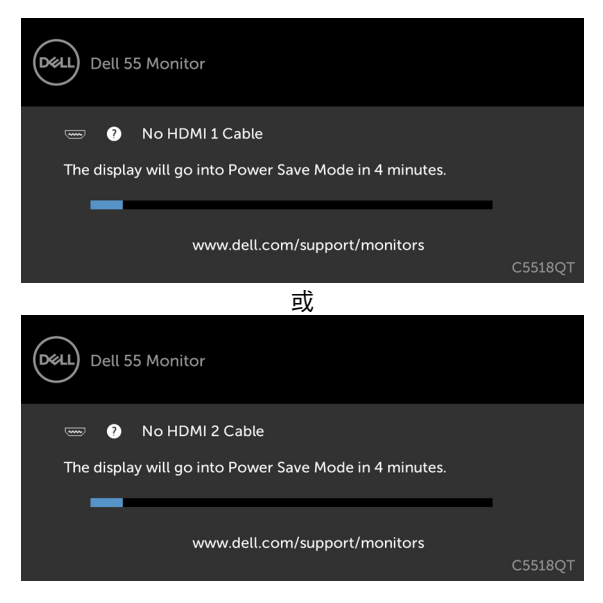

**D**&LI

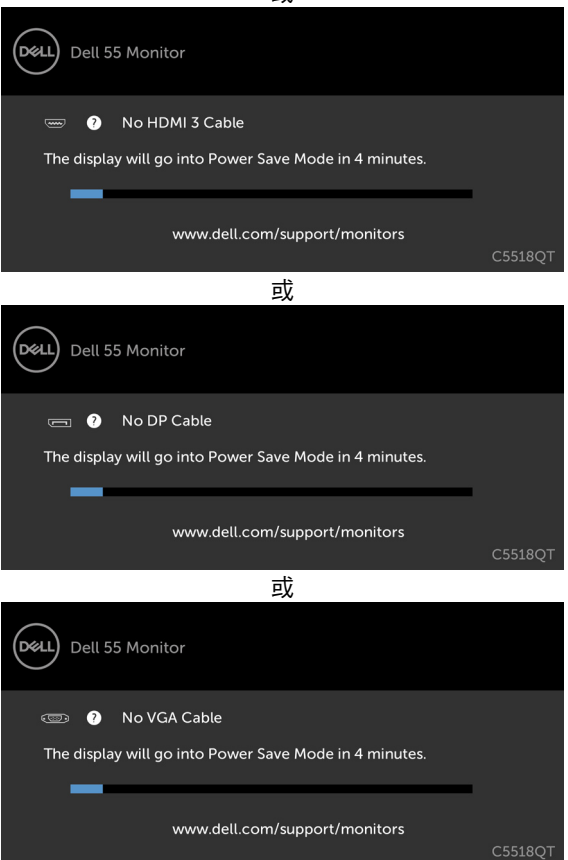

**4.** 視訊信號線斷開或受損時,正常系統作業期間也會顯示本對話框。

**5.** 將顯示器關機後重新連接視訊信號線;再將電腦及顯示器開機。 顯示器螢幕仍為空白時,檢查視訊控制器及電腦,因顯示器正常。

或

**D**&LI

# <span id="page-58-1"></span><span id="page-58-0"></span>內建診斷

顯示器內建診斷工具,以便確定螢幕失常的現象,是顯示器或電腦及視訊卡造成的。

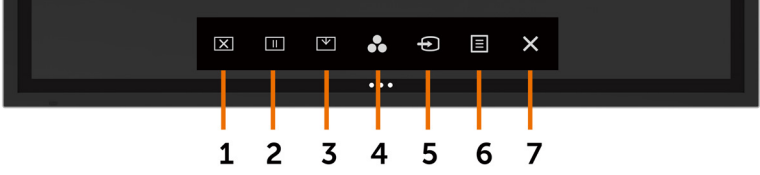

執行內建診斷功能:

- **1.** 清除螢幕上的任何灰塵、異物。
- 2. 在鎖定選項中,點選並按住25秒。點選自我檢測圖示2, 直到灰色螢幕顯示出來。
- **3.** 仔細檢查螢幕是否有任何異常。
- **4.** 觸碰前面板。螢幕改為紅色。
- **5.** 仔細檢查螢幕是否有任何異常。
- **6.** 重複步驟 4、5,依序檢查綠色、藍色、黑色、白色、及文字螢幕。

文字螢幕出現時,測試即完成。再觸碰面板結束測試。 內建診斷工具如未發現任何螢幕異常,代表顯示器功能正常。請檢查視訊卡及電腦。

DELI

# <span id="page-59-0"></span>常見的問題

常見的顯示器問題及解決方法說明如下表:

請注意:自動調整功能僅適用於VGA輸入。

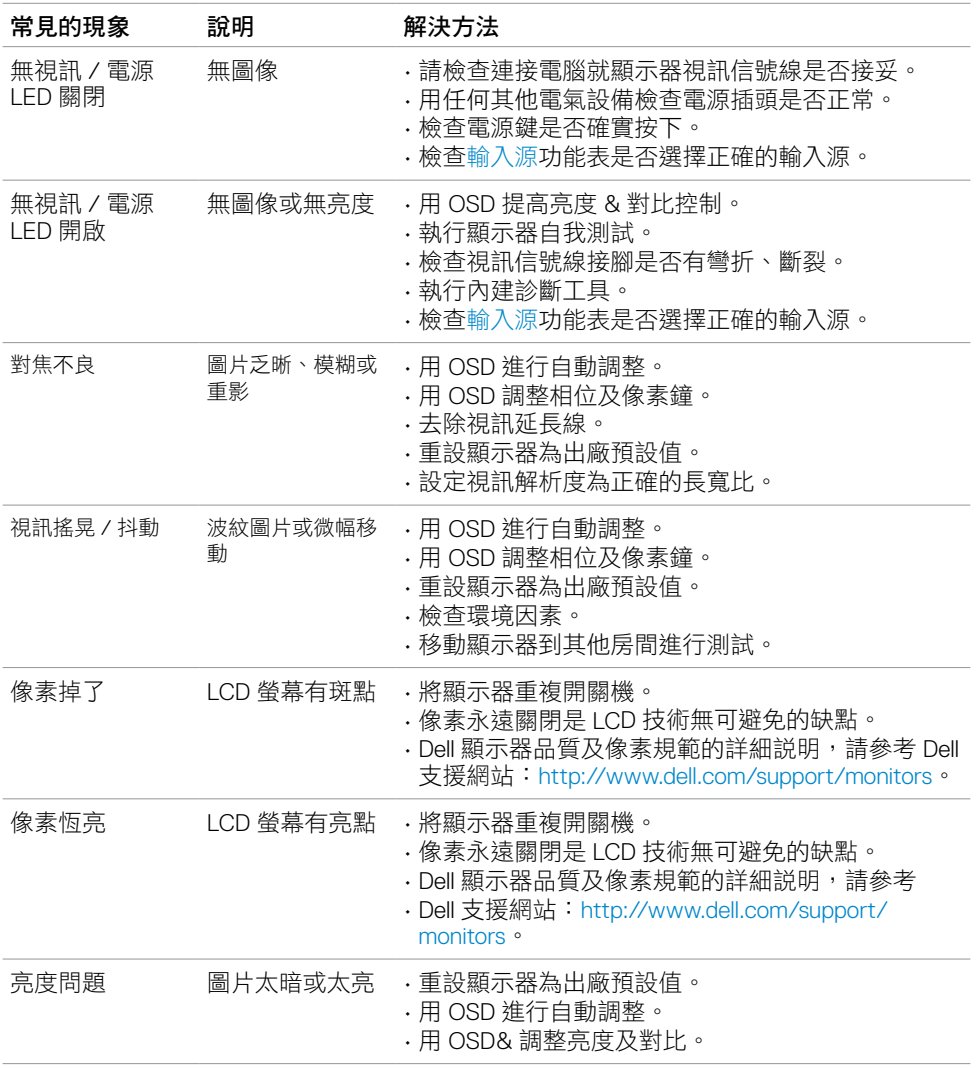

(dell

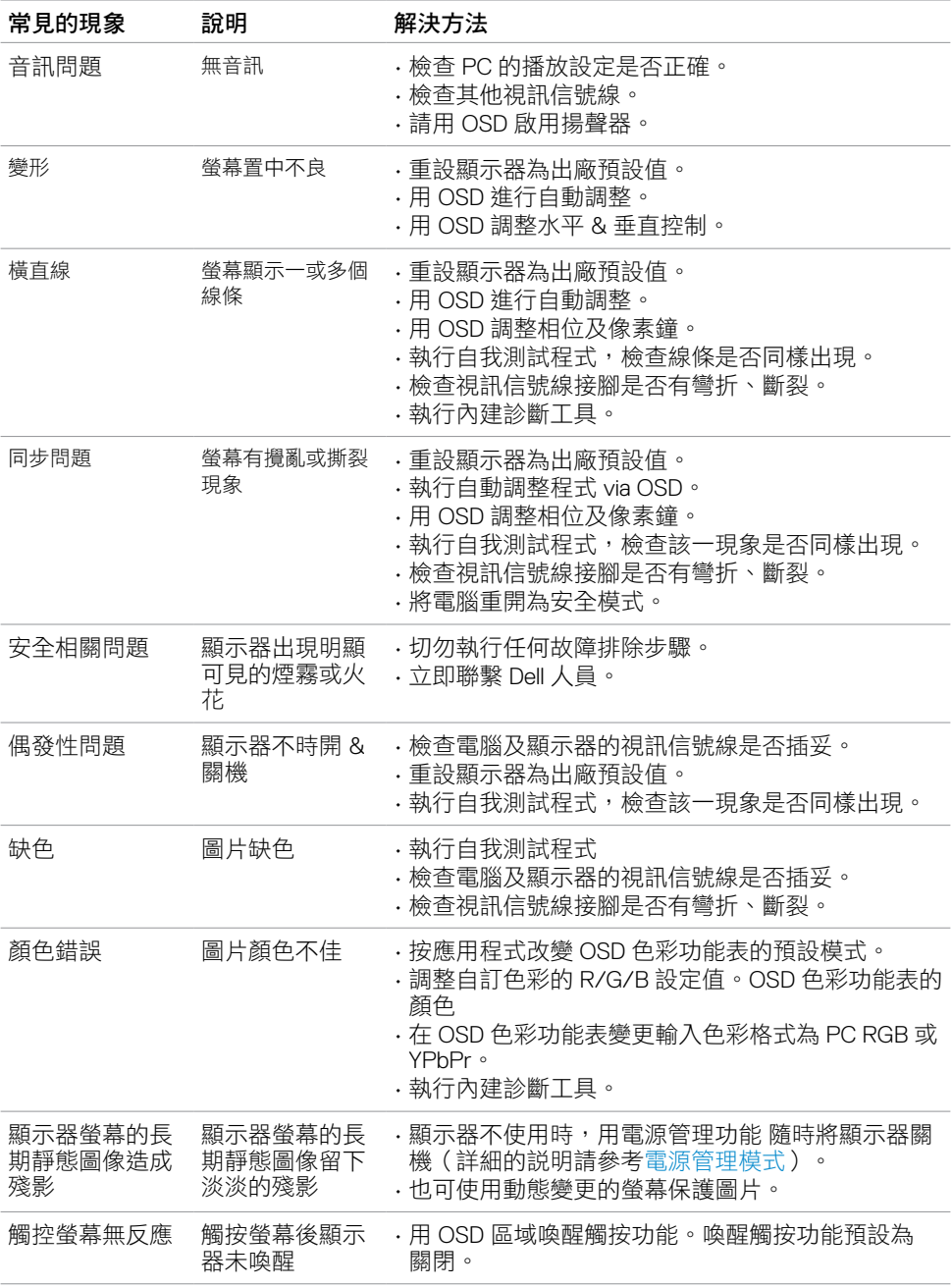

 $(\nabla)$ 

# <span id="page-61-0"></span>產品相關問題

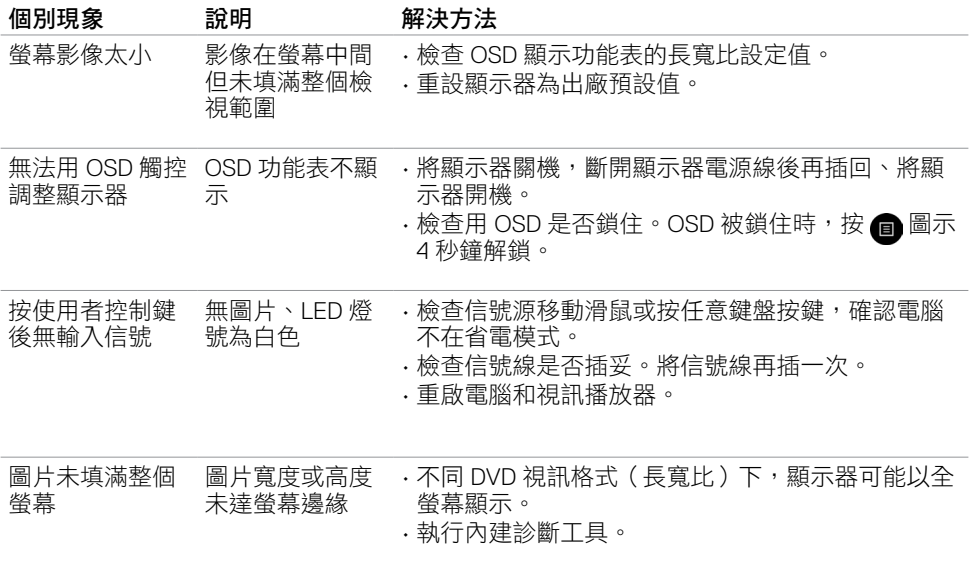

 $\overline{O}$ 

# <span id="page-62-0"></span>觸控螢幕問題

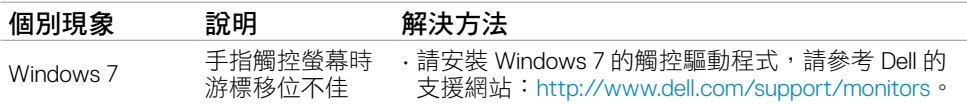

# **USB** 相關問題

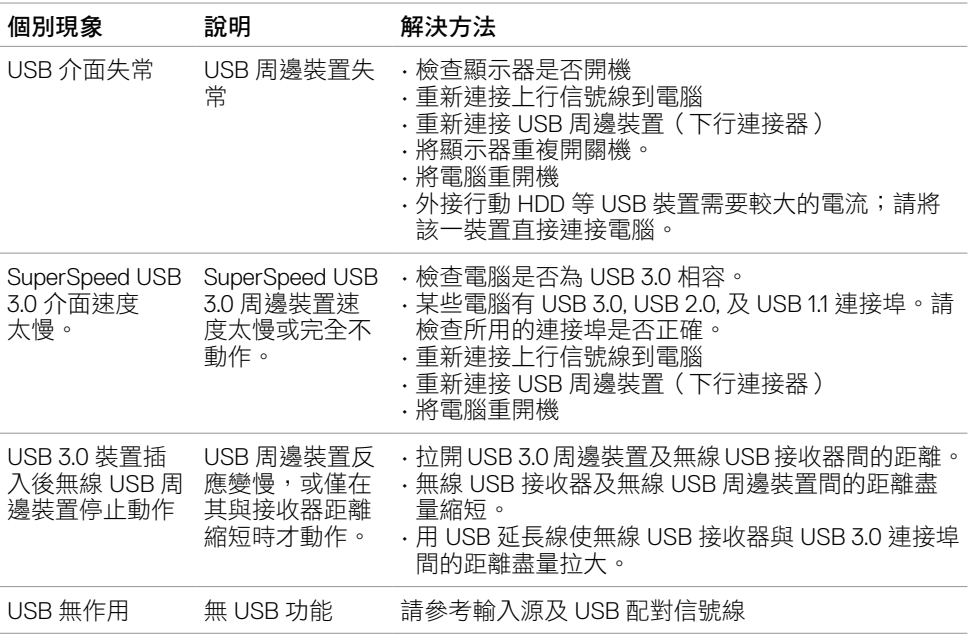

疑難排解 **| 63**

(dell

# <span id="page-63-0"></span>乙太網路問題

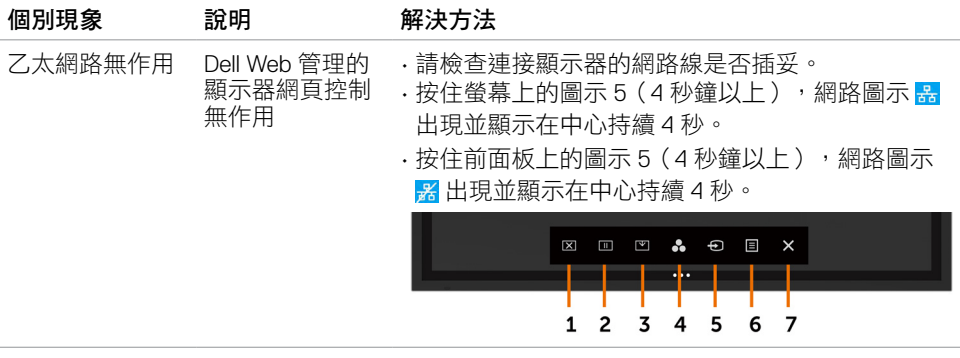

 $\overline{O}$ 

### <span id="page-64-2"></span><span id="page-64-0"></span>安全守則

請注意有亮框顯示器的擺放位置。請避免亮框對四周光線及閃亮表面的反射。

警告:使用手冊以外的控制、調整、程序,可能導致休克、電擊、 及 **/** 或機械傷害。 安全守則的詳細說明請參考「安全、環境、法規(SERI)」

### **FCC** 規範(限美國地區)及其它法規

FCC 規範及其它法規的說明,請參考符規網站:[www.dell.com/regulatory\\_compliance](www.dell.com/regulatory_compliance)。

### **RoHS** 聲明(僅針對台灣)

<span id="page-64-1"></span>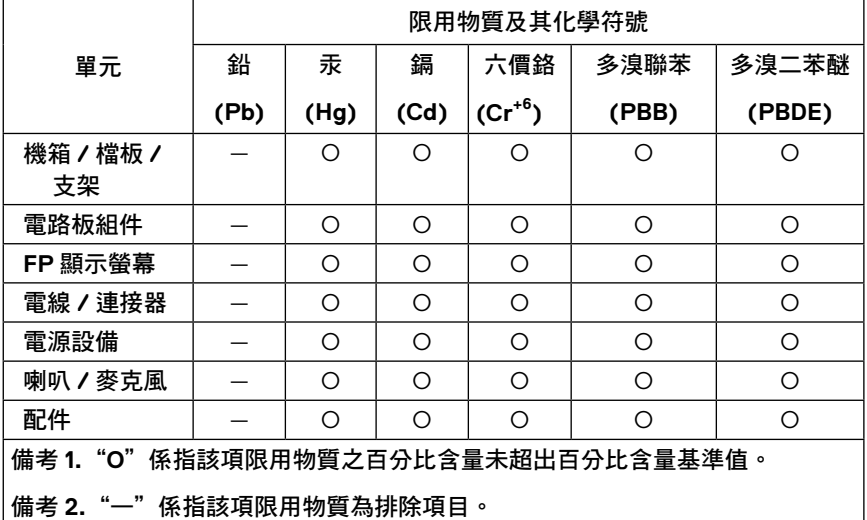

附件 **| 65**

**D**<sup></sup>

### <span id="page-65-0"></span>聯繫 **Dell** 公司

 $\mathscr{U}$ 注意事項:無網際網路連接可使用時,請用發票、裝箱單、帳單、Dell 產品目錄上的聯 繫資料與本公司聯繫。

Dell 提供多個線上型及電話性支援及服務功能。這些服務視國家 / 產品而異。某些服務您因 此可能無法使用。

#### 請連上

<www.dell.com/support/monitors> 網站了解線上顯示器支援。

#### 洽詢 **Dell** 業務、技術支援、客戶服務問題的方法:

- **1.** 連上 [www.dell.com/support](http://www.dell.com/support/monitors)。
- **2.** 在頁面左上角的選擇國家 / 地區下拉清單,驗證您的國家或地區。
- **3.** 點擊國家下拉清單旁的「聯繫我們」。
- **4.** 按您的需要選擇服務或支援鏈接。
- **5.** 選擇您最適用的聯繫 Dell 的方法。

### 設定顯示器

### 設定解析度為 **3840 x 2160**(最大)

執行下列步驟將顯示器解析度設定為 3840 x 2160 像素:

#### **Windows 7**、**Windows 8** 或 **Windows 8.1:**

- 1. 針對 Windows 8 或 Windows 8.1,選擇桌面圖示,切換為典型桌面。
- **2.** 右擊桌面,點擊螢幕解析度。
- **3.** 點擊螢幕解析度下拉清單,選擇 3840 x 2160。
- **4.** 點擊 **OK**。

#### **Windows 10:**

- **1.** 右擊桌面,點擊顯示器設定。
- **2.** 點擊進階顯示器設定。
- **3.** 點擊螢幕解析度下拉清單,選擇 3840 x 2160。
- **4.** 點擊套用。

清單如未顯示建議的解析度,請更新圖形驅動程式。請按下列步驟選擇最符合您所用電腦系 統的配置:

#### **Dell** 電腦

- 1. 連上 [www.dell.com/support](http://www.dell.com/support) 網站,輸入服務標籤,下載圖形卡的最新版驅動程式。
- 2. 安裝圖形卡驅動程式後,設定解析度為 3840 x 2160。

#### $\mathbb{Z}$ 注意事項:無法設定解析度為 3840 x 2160 時,請洽 Dell 公司有關支援此一解析度的圖 形卡。DELL

**66 |** 附件

### 非 **Dell** 電腦

#### **Windows 7**、**Windows 8** 或 **Windows 8.1:**

- 1. 針對 Windows 8 或 Windows 8.1,選擇桌面圖示,切換為典型桌面。
- **2.** 右擊桌面,點擊個人化。
- **3.** 點擊變更顯示器設定。
- **4.** 點擊進階設定。
- **5.** 從視窗上方的清單,辨識圖形卡供應商(例如:NVIDIA、ATI、Intel)。
- **6.** 參考各圖形卡供應商的網站,取得新版驅動程式(例如:<http://www.ATI.com> 或 http:/[/www.NVIDIA.com](http://www.NVIDIA.com))。
- **7.** 安裝圖形卡驅動程式後,設定解析度為 3840 x 2160。

#### **Windows 10**:

- **1.** 右擊桌面,點擊顯示器設定。
- **2.** 點擊點擊進階顯示器設定。
- **3.** 點擊圖形卡內容。
- **4.** 從視窗上方的清單,辨識圖形卡供應商(例如:NVIDIA、ATI、Intel)。
- **5.** 參考各圖形卡供應商的網站,取得新版驅動程式(例如:<http://www.ATI.com> 或 <http://www.NVIDIA.com>)。
- **6.** 安裝圖形卡驅動程式後,設定解析度為 3840 x 2160。

 $\mathscr{C}$ 請注意:無法設定所建議的解析度時,請洽電腦廠商或另購支援此一解析度的圖形卡。

**D**&L

# <span id="page-67-0"></span>維護方式

#### 清潔顯示器

警告:清潔顯示器前,請將顯示器電源線從插座拔出。 △ 注意:清潔顯示器時請詳閱並遵循[安全守則。](#page-64-2)

請按下列步驟,將顯示器拆封、清潔、處理:

- 清潔防靜電螢幕:用微濕的軟質、乾淨的抹布擦拭。可能的話,請使用清潔螢幕專用的 面紙或防靜電螢幕適用的溶液。切勿使用苯、稀釋劑、氨、磨料清潔劑或壓縮空氣。
- 用微濕的軟質抹布清潔顯示器。切勿使用任何洗滌劑,後者會在顯示器上留下乳白薄 膜。
- 顯示器拆封時如有白色粉末出現,請用軟布擦拭。
- 處理顯示器務必小心。暗色顯示器比淺色顯示器更易於刮傷,並顯示出白色刮痕。
- 請使用動態螢幕保護畫面、隨手關閉顯示器,以獲得最佳圖像品質。

**D**&LI